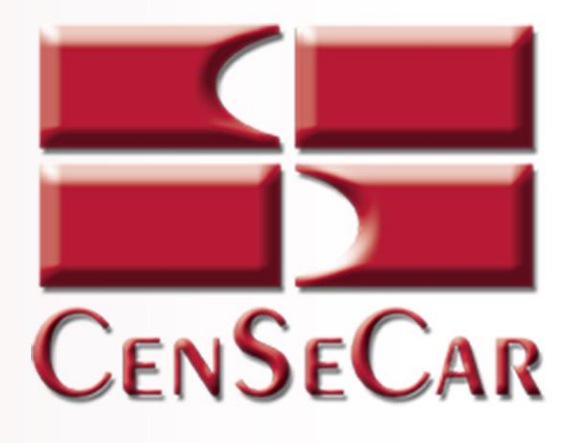

# **SISTEMA DE MANIFIESTOS AMERICANO**

# 2019 Usuario Modulista

Version 1.1

Central de Servicios de Carga de Nuevo Laredo S.A. de C.V.

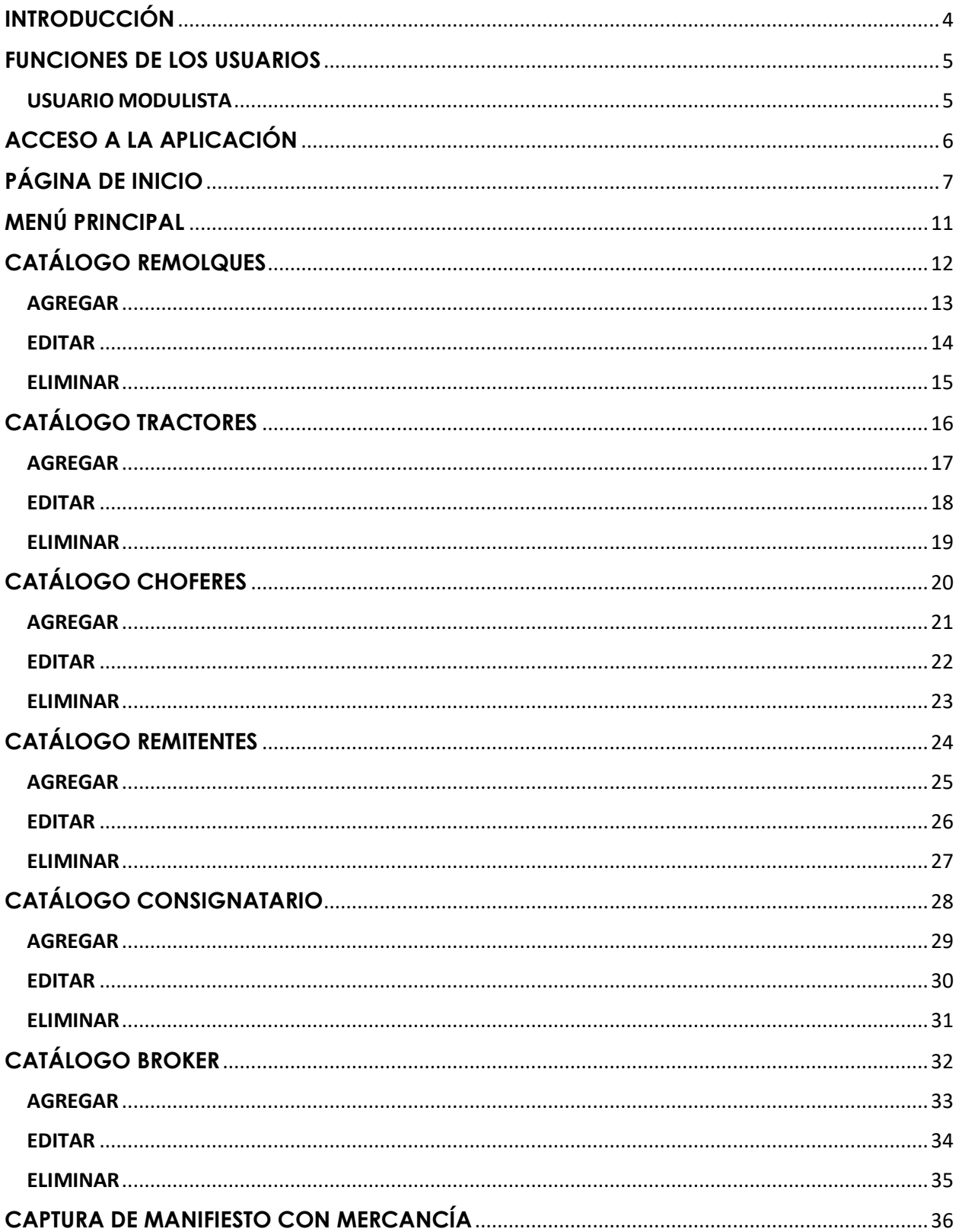

# **CONTENIDO**

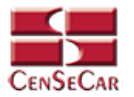

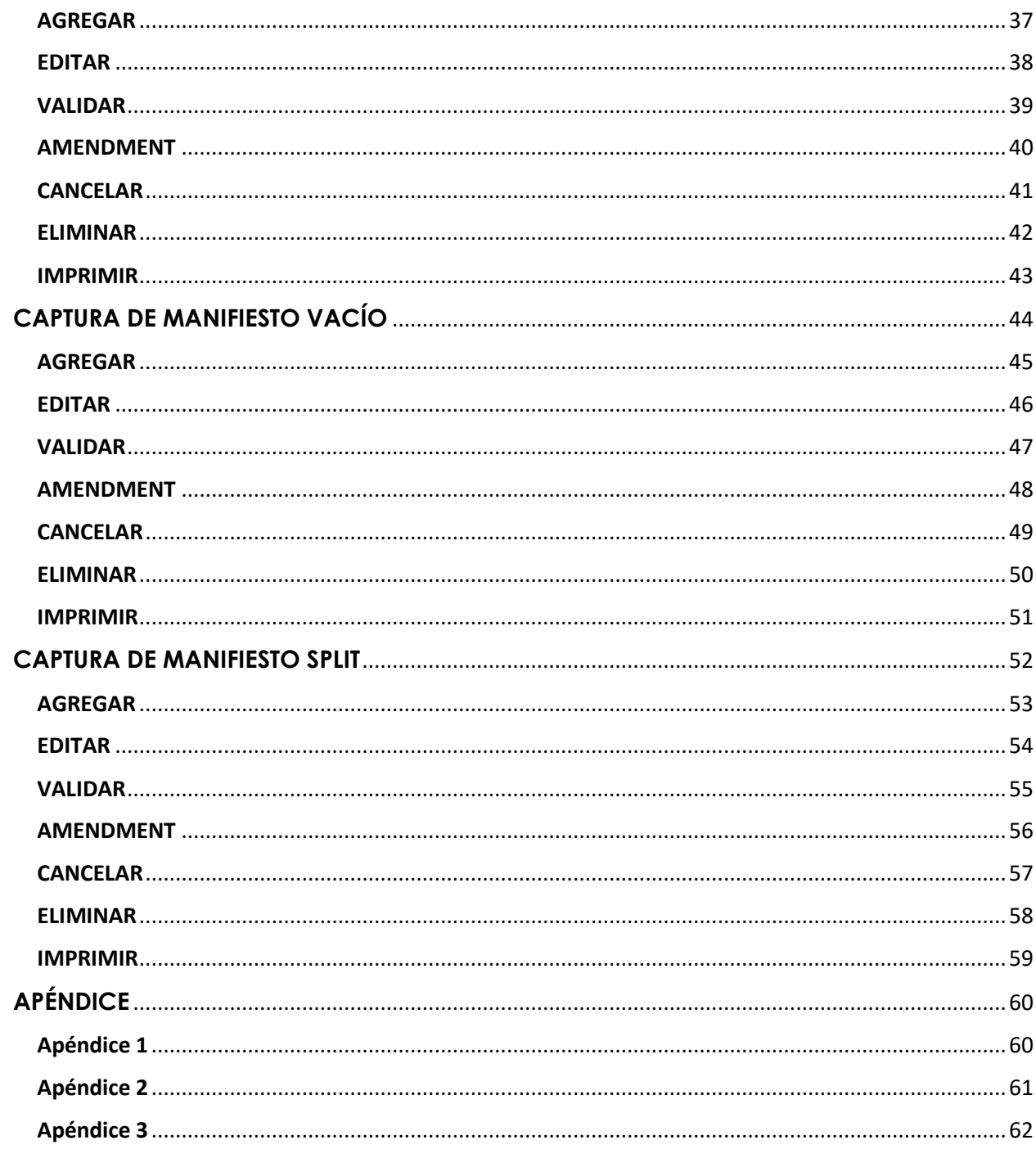

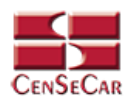

# **INTRODUCCIÓN**

<span id="page-3-0"></span>Central de Servicios de Carga de Nuevo Laredo, S.A. de C.V. tiene la misión de brindar servicios de calidad y con calidez a sus clientes ampliando su gama de servicios, buscando el beneficio colectivo de los transportistas.

El Sistema de Manifiestos Americano permite:

- Acceder a un sistema web amigable y fácil de entender
- Acceso desde cualquier dispositivo con conexión a internet
- Sistema en línea para el trámite de manifiestos
- Control absoluto de tus operaciones
- Análisis de sus movimientos por medio de consultas y reportes.

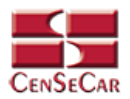

## **FUNCIONES DE LOS USUARIOS**

#### <span id="page-4-1"></span><span id="page-4-0"></span>USUARIO MODULISTA

Este tipo de usuario está restringido por transportista. Con este usuario usted será capaz de realizar lo siguiente:

- Altas, Bajas y Cambios de Remolques
- Altas, Bajas y Cambios de Tractores
- Altas, Bajas y Cambios de Choferes
- Altas, Bajas y Cambios de Remitentes
- Altas, Bajas y Cambios de Consignatarios
- Altas, Bajas y Cambios de Brokers
- Capturar, Editar y Consultar Manifiestos

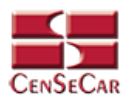

# **ACCESO A LA APLICACIÓN**

<span id="page-5-0"></span>El sistema es compatible con los navegadores Mozilla Firefox y Google Chrome, en la barra de navegación teclee: **http://manifiestos.censecar.com.mx.**

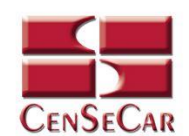

BIENVENIDO<br>SISTEMA DE MANIFIESTOS AMERICANOS

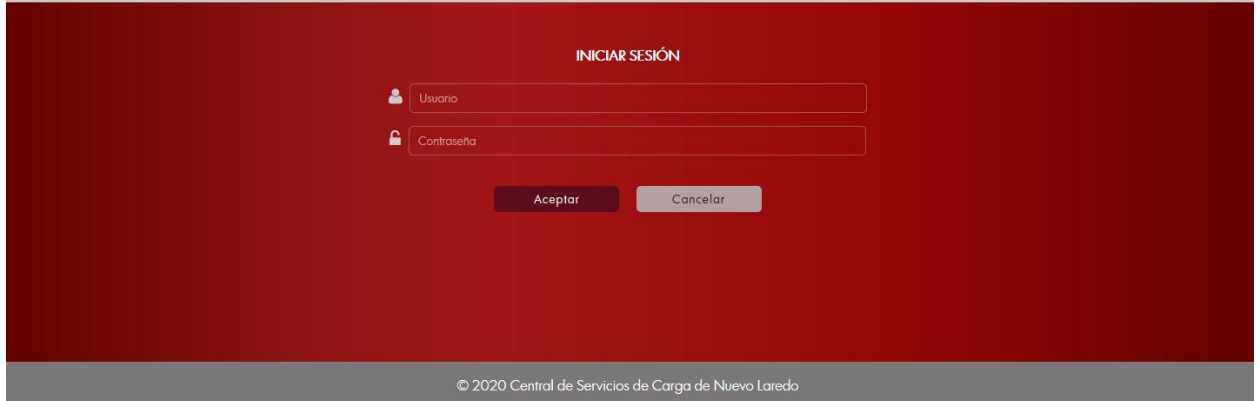

A continuación, capturar el usuario y contraseña asignada, damos clic en *"***Aceptar***"* y si los datos son correctos podremos ingresar al sistema, de lo contrario indicará un error.

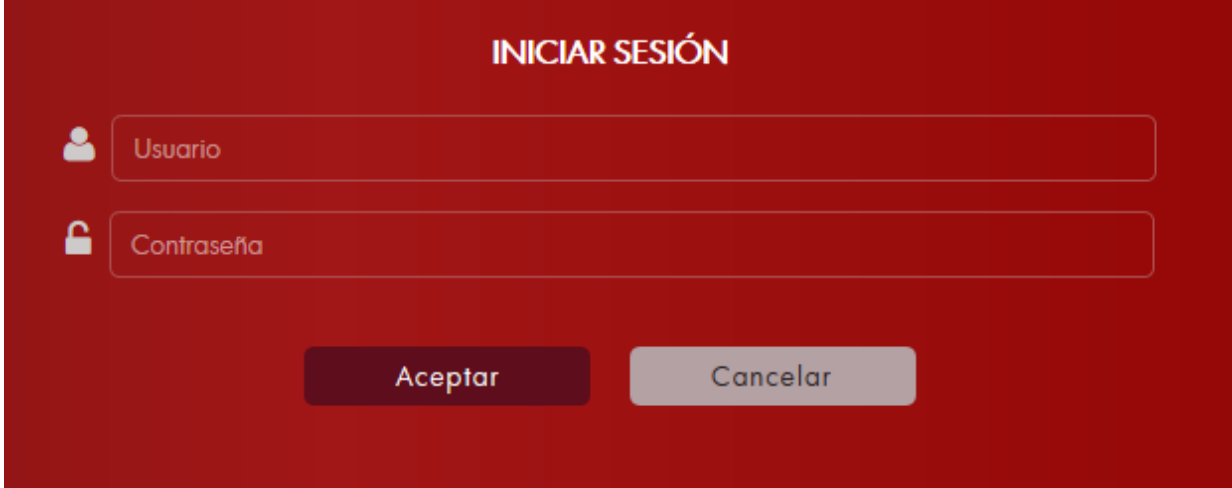

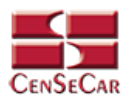

# **PÁGINA DE INICIO**

<span id="page-6-0"></span>Una vez que haya ingresado al sistema de manera correcta, en caso del usuario modulista, el sistema permitirá seleccionar algún transportista disponible para poder ingresar al sistema como usuario perteneciente a dicho transportista.

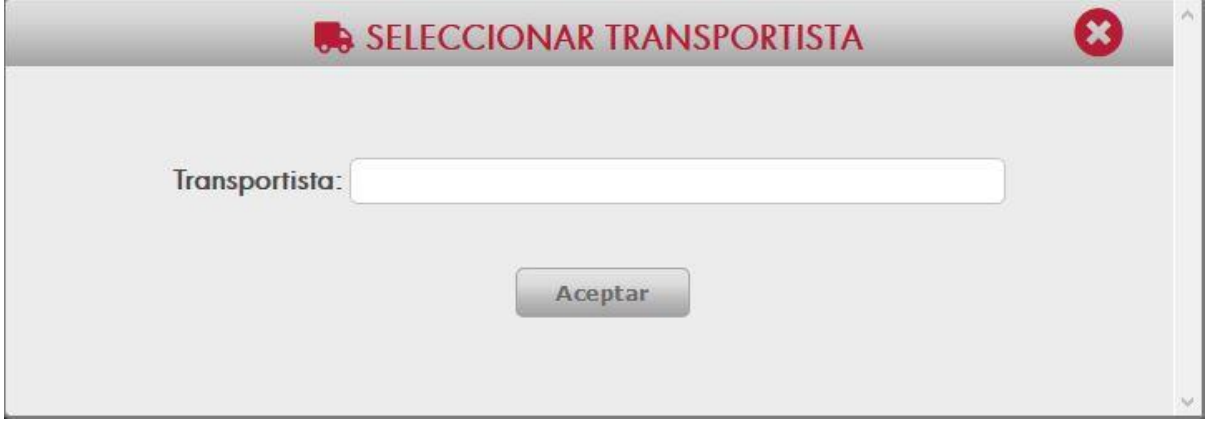

Si el transportista seleccionado tiene algún aviso el sistema mostrará una ventana emergente como se observa a continuación:

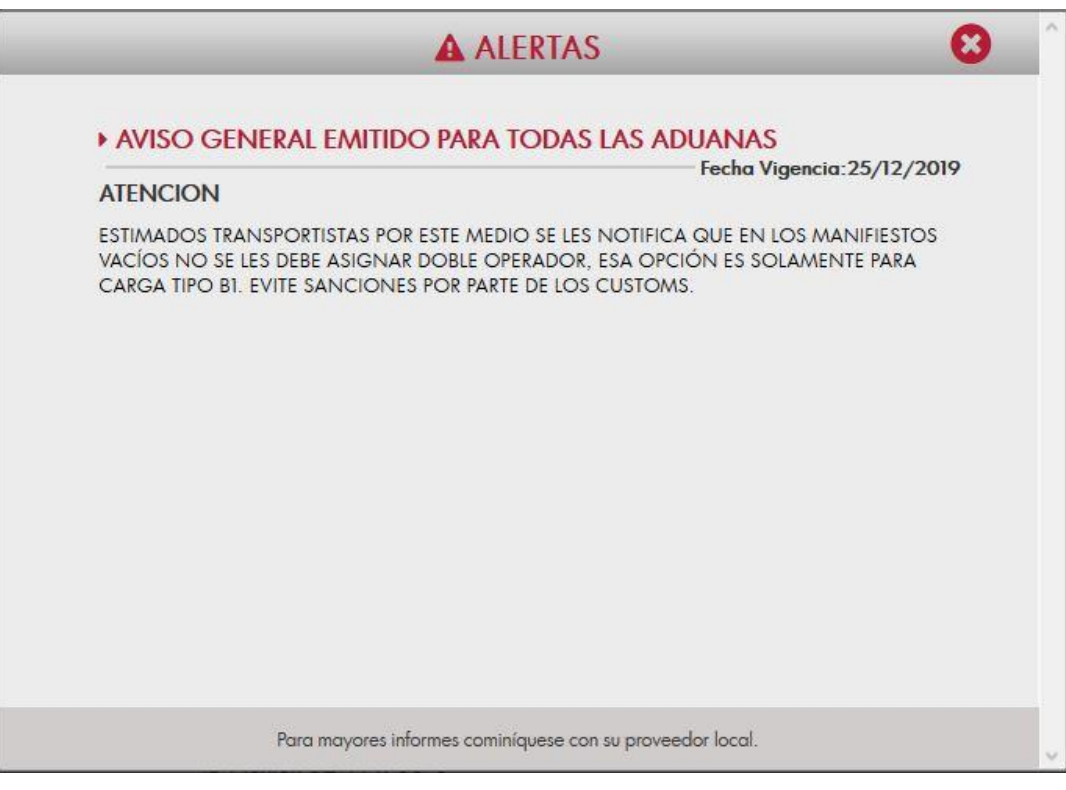

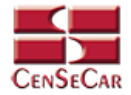

#### SISTEMA DE MANIFIESTOS AMERICANO MANUAL 2019

#### En caso contrario se desplegará la pantalla principal del sistema, como se muestra a continuación:

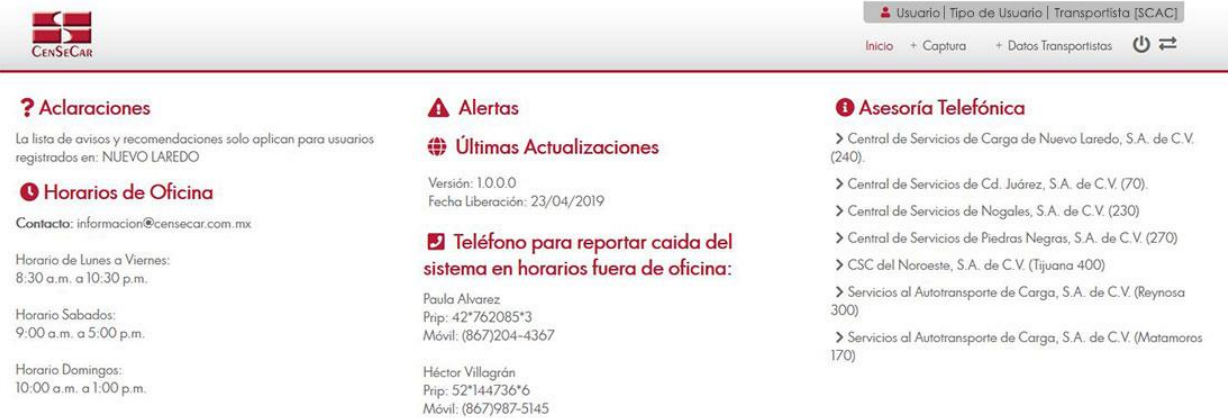

La pantalla principal está conformada de izquierda a derecha por:

**Aclaraciones**

### ? Aclaraciones

La lista de avisos y recomendaciones solo aplican para usuarios registrados en: NUEVO LAREDO

**Horarios de Oficina**

## **O** Horarios de Oficina

Contacto: informacion@censecar.com.mx

Horario de Lunes a Viernes: 8:30 a.m. a 10:30 p.m.

Horario Sabados: 9:00 a.m. a 5:00 p.m.

Horario Domingos: 10:00 a.m. a 1:00 p.m.

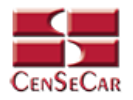

 **Alertas:** Se muestran los avisos importantes. Al momento de posicionar el mouse cerca del título, este permite dar clic y abrir una ventana emergente con más información acerca de dicho aviso.

#### **A** Alertas

Título: AVISO GENERAL EMITIDO PARA TODAS LAS ADUANAS Vigencia: 16/01/2020

#### **(b)** Últimas Actualizaciones

Versión: 1.0.0.0 Fecha Liberación: 23/04/2019

#### D Teléfono para reportar caida del sistema en horarios fuera de oficina:

Paula Alvarez Prip: 42\*762085\*3 Móvil: (867)204-4367

Héctor Villagrán Prip: 52\*144736\*6 Móvil: (867) 987-5145

 **Últimas actualizaciones:** Se muestran las fechas y versiones de las últimas actualizaciones del sistema ordenadas por fecha. Al momento de posicionar el mouse cerca, se permite seleccionar y abrir una ventana emergente con más información acerca de dicha actualización.

### **A** Alertas

Título: AVISO GENERAL EMITIDO PARA TODAS LAS ADUANAS Vigencia: 16/01/2020

### **(b)** Últimas Actualizaciones

Versión: 1.0.0.0 Fecha Liberación: 23/04/2019

### **2** Teléfono para reportar caida del sistema en horarios fuera de oficina:

Paula Alvarez Prip: 42\*762085\*3 Móvil: (867)204-4367

Héctor Villagrán Prip: 52\*144736\*6 Móvil: (867) 987-5145

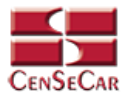

**Teléfonos para reportar caída del sistema en horarios fuera de oficina**

**2** Teléfono para reportar caida del sistema en horarios fuera de oficina:

Paula Alvarez Prip: 42\*762085\*3 Móvil: (867)204-4367

Héctor Villagrán Prip: 52\*144736\*6 Móvil: (867) 987-5145

 **Asesoría telefónica:** Se muestra una lista de las centrales de servicios de algunas ciudades. Al seleccionar cada una de las opciones nos mostrará más información acerca de cada una.

#### **O** Asesoría Telefónica

- > Central de Servicios de Carga de Nuevo Laredo, S.A. de C.V. (240).
- Central de Servicios de Cd. Juárez, S.A. de C.V. (70).
- Central de Servicios de Nogales, S.A. de C.V. (230)
- Central de Servicios de Piedras Negras, S.A. de C.V. (270)
- SC del Noroeste, S.A. de C.V. (Tijuana 400)
- Servicios al Autotransporte de Carga, S.A. de C.V. (Reynosa 300)
- Servicios al Autotransporte de Carga, S.A. de C.V. (Matamoros 170)

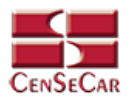

# **MENÚ PRINCIPAL**

<span id="page-10-0"></span>En la parte superior de la derecha podemos encontrar el nombre del usuario, el tipo de usuario y el transportista con el que ingresamos al sistema.

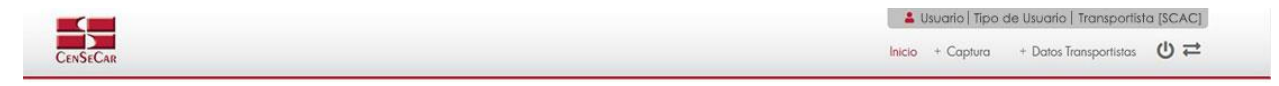

En el menú contamos con una opción para poder Cambiar de Transportista, la cual se encuentra de lado derecho y se representa con el siguiente icono:

Opciones del menú:

- 1. Inicio
- 2. Captura
	- Manifiesto
		- o Con mercancía
		- o Vacío
		- o Split
- 3. Datos Transportista
	- Remolques
	- Tractores
	- Choferes
	- Remitentes
	- **•** Consignatarios
	- Brokers

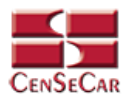

# **CATÁLOGO REMOLQUES**

<span id="page-11-0"></span>En el menú, seleccionamos la opción "**Datos Transportistas"**, seguido de "**Remolques".**

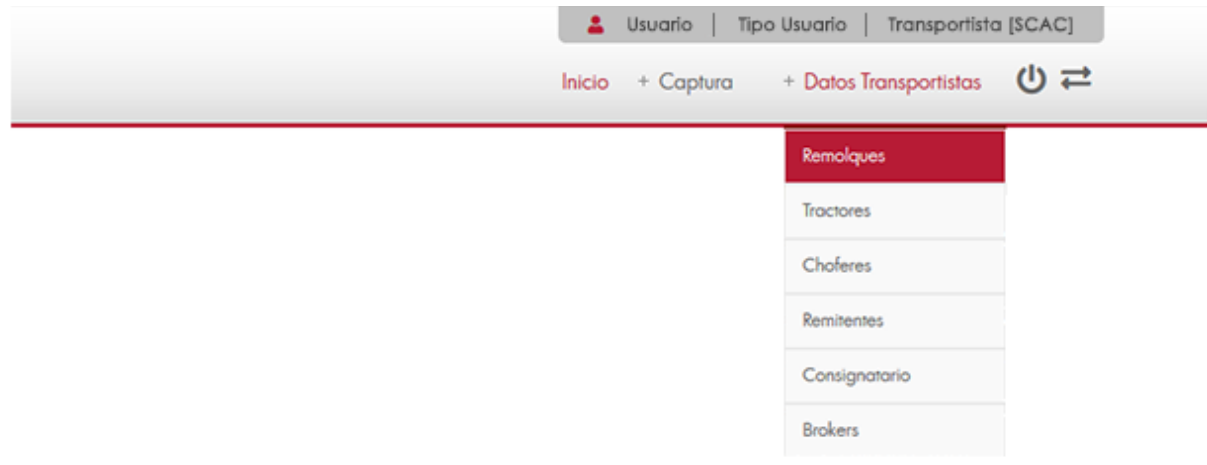

A continuación, se mostrará un listado con los datos de todos los registros.

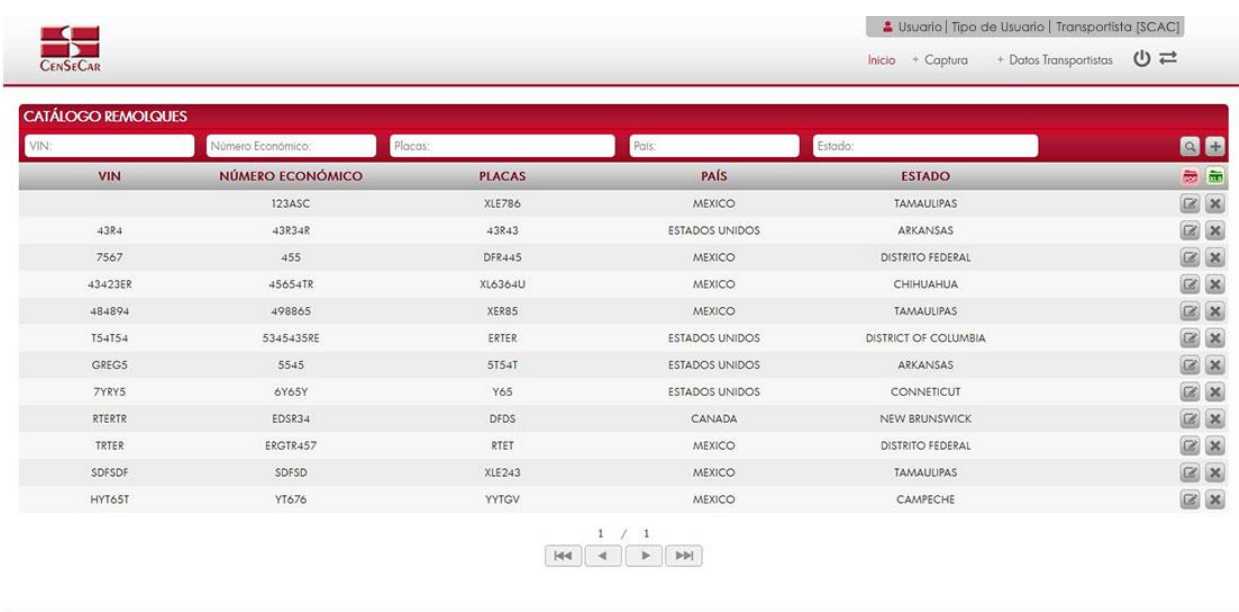

La siguiente pantalla cuenta con algunas funcionalidades. *[Ver apéndice 1](#page-59-1)*.

**NOTA:** Debajo del título de placas y en cada renglón se mostrarán todas las placas que estén asociadas a ese mismo número económico, así como sus países y estados.

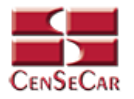

#### <span id="page-12-0"></span>AGREGAR

Para dar de alta un registro tendrá que dar clic en la opción **"Agregar"** que aparece al lado derecho de la pantalla.

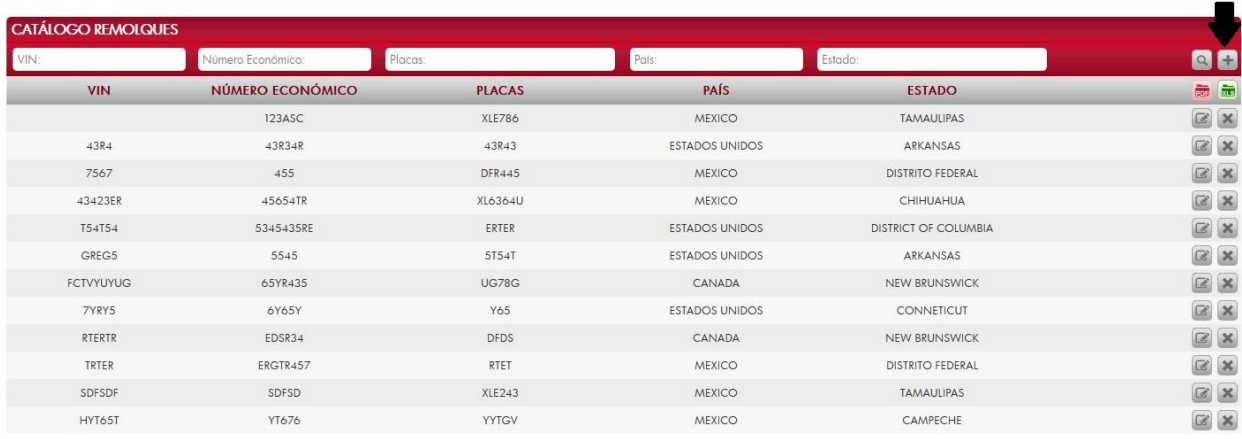

A continuación, se mostrará la forma de captura con los campos requeridos para un nuevo registro.

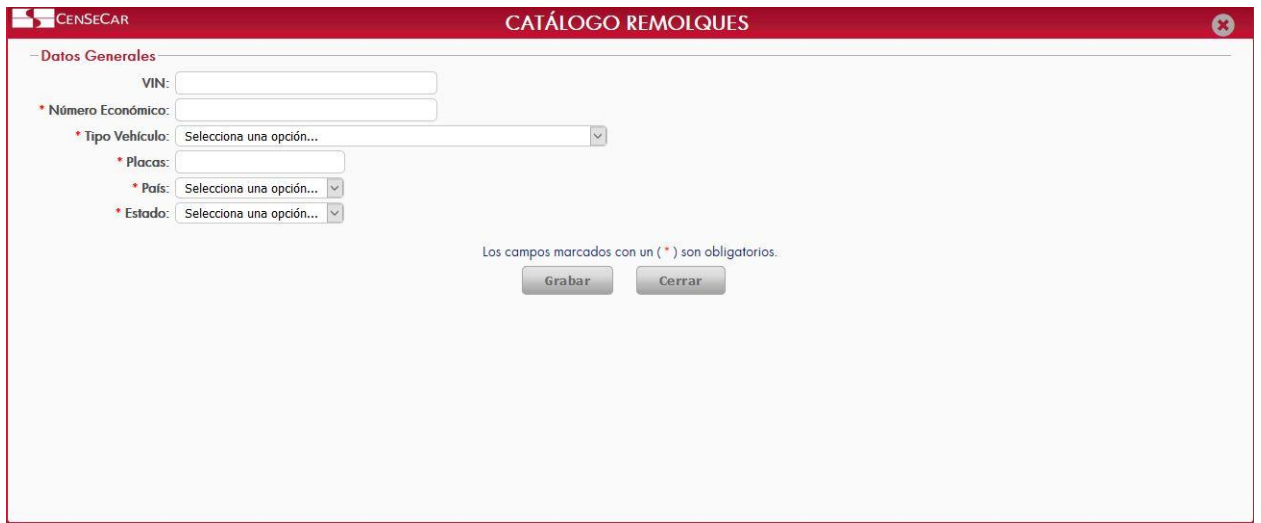

**NOTA:** Los campos marcados con un \* son obligatorios.

Al dar clic en la opción "**Grabar"** se mostrará un detalle de placas, en donde se pueden ver todas las placas relacionadas al número económico del remolque. *[Ver apéndice 2.](#page-60-0)*

**AVISO:** Si el número económico solo tiene unas placas dadas de alta en el sistema, este no permitirá que sean eliminadas. Solo se podrán eliminar las placas cuando haya más de una por número económico.

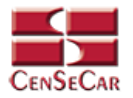

#### <span id="page-13-0"></span>EDITAR

Para editar el remolque vamos a la opción "**Editar**" al lado derecho de cada registro.

La opción "**Editar**" sirve para realizar alguna modificación reemplazando los datos existentes por nuevos, o bien, simplemente para consultar la información que contiene cada registro.

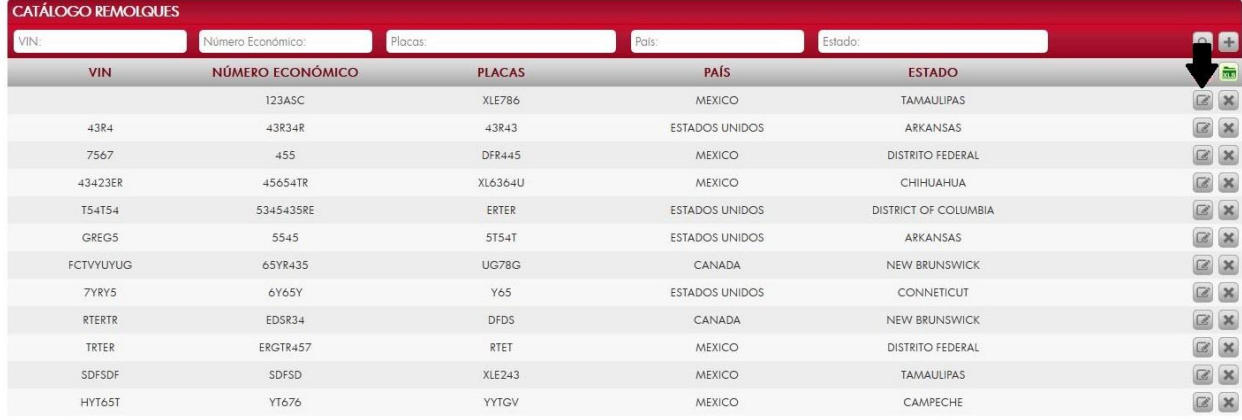

Al dar clic, nos mostrará la forma de captura con los datos del registro seleccionado.

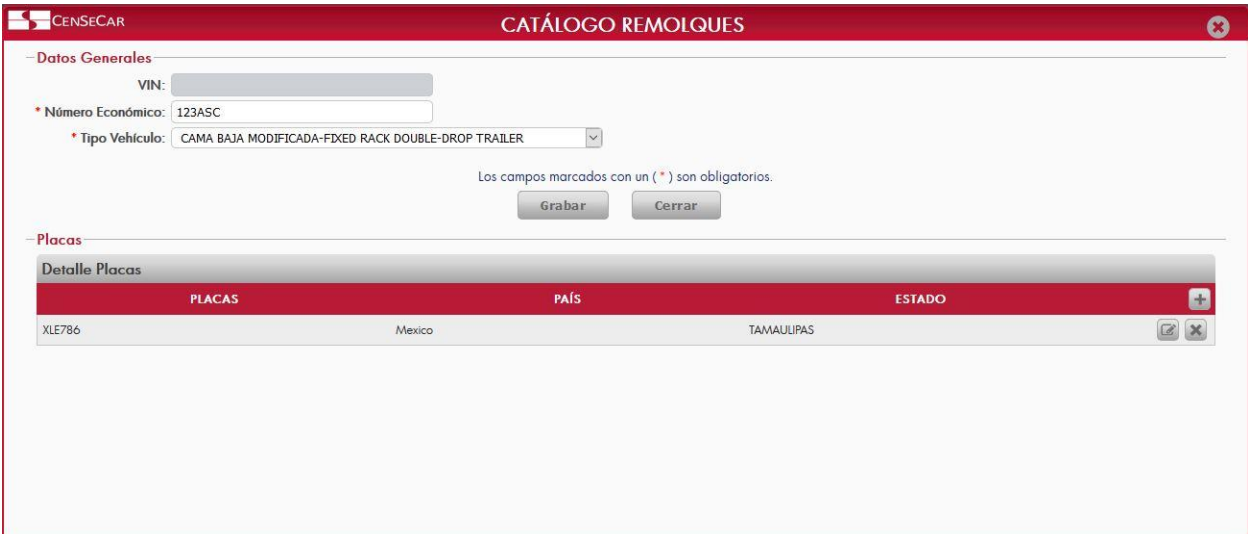

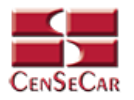

#### <span id="page-14-0"></span>ELIMINAR

Para eliminar el remolque vamos a la opción "**Eliminar**" al lado derecho de cada registro.

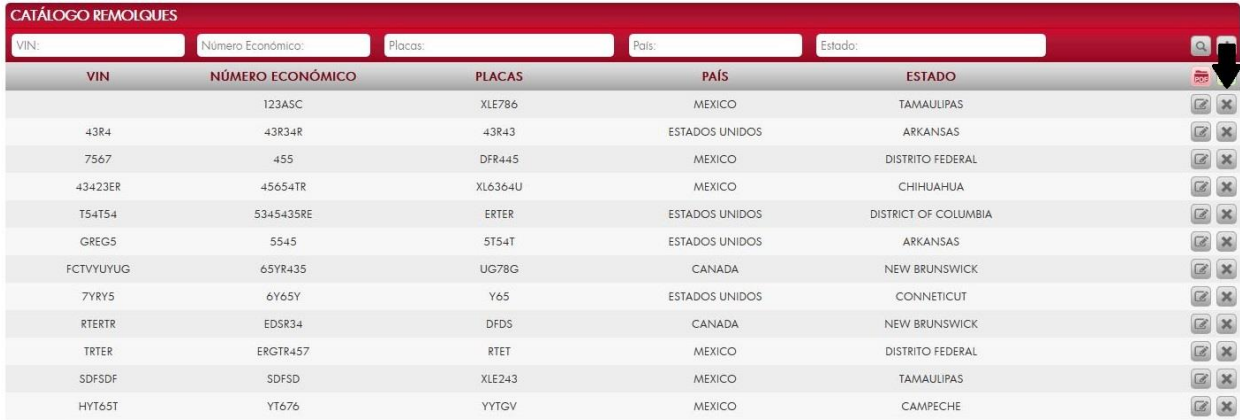

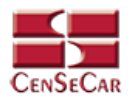

# **CATÁLOGO TRACTORES**

<span id="page-15-0"></span>En el menú, seleccionamos la opción **"Datos Transportistas"**, seguido de **"Tractores"**.

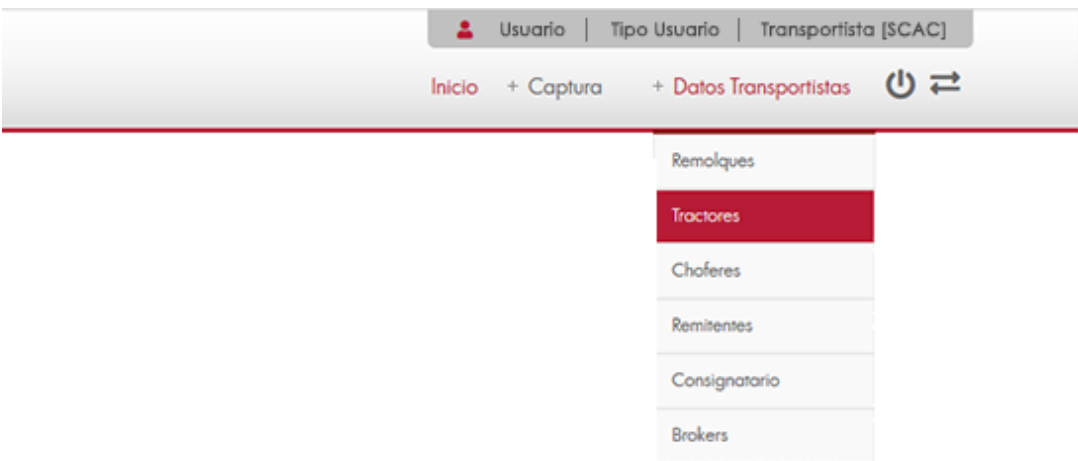

A continuación, se mostrará un listado con los datos de todos los registros.

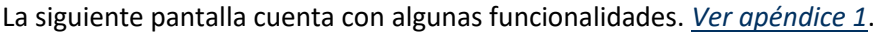

| <b>CATÁLOGO TRACTORES</b><br>VIN: | Número Económico:                 | $\sim$                                                       | Seguro Compañía:       | Fecha Vencimiento:                 | Placas:           | Pals:                           | Estado:                 | QB                      |
|-----------------------------------|-----------------------------------|--------------------------------------------------------------|------------------------|------------------------------------|-------------------|---------------------------------|-------------------------|-------------------------|
| <b>VIN</b>                        | <b>NÚMERO</b><br><b>ECONÓMICO</b> | <b>TIPO VEHÍCULO</b>                                         | <b>SEGURO COMPAÑÍA</b> | <b>FECHA</b><br><b>VENCIMIENTO</b> | <b>PLACAS</b>     | <b>PAÍS</b>                     | <b>ESTADO</b>           | $\blacksquare$          |
| 3432AF3                           | 124324                            | FURGONETA DE PASAJEROS-<br>PASSENGER, VAN                    | <b>SEGURO</b>          | 27/09/2019                         | 6756H6<br>XKYJT45 | <b>ESTADOS UNIDOS</b><br>MEXICO | <b>GUAM</b><br>CAMPECHE | $\overline{\mathbb{G}}$ |
| 546RET                            | 17856                             | AUTOMOVIL-AUTOMOBILE                                         | <b>QUALITAS</b>        | 28/12/2019                         | XLE394            | MEXICO                          | <b>TAMAULIPAS</b>       | $\boxtimes$             |
| 454353                            | 4535                              | CAMION BLINDADO-ARMORED<br><b>TRUCK</b>                      | AXA                    | 20/09/2019                         | 3353              | <b>ESTADOS UNIDOS</b>           | ALASKA                  | $\alpha$                |
| 5464T                             | 54T45                             | CAMION BLINDADO-ARMORED<br>TRUCK                             | MAPFRE                 | 28/09/2019                         | 54353             | <b>ESTADOS UNIDOS</b>           | ARIZONA                 | $\alpha$                |
| ABC123                            | 567ABC                            | VEHICULO CONSTR-<br><b>CONSTRUCTION VEHICLE</b><br>(GENERAL) | <b>SEGUROS IMSA</b>    | 15/07/2019                         | <b>XLE765</b>     | MEXICO                          | DISTRITO FEDERAL        | $\alpha$                |
| 5546464                           | 78787784                          | FURGONETA DE PASAJEROS-<br>PASSENGER, VAN                    | CFA                    | 16/04/2019                         | 55T554T           | <b>ESTADOS UNIDOS</b>           | COLORADO                | $\alpha$                |
| 12456                             | 78963                             | AUTOBUS-BUS                                                  | MAPFRE                 | 31/05/2019                         | ER4354            | <b>ESTADOS UNIDOS</b>           | DISTRICT OF COLUMBIA    | $\mathbb{Z}$            |
| 636EYD                            | 7EHE63H                           | CAMION CERRADO-BOX TRUCK                                     | MDC                    | 28/09/2019                         | HE6EH2            | MEXICO                          | CHIAPAS                 | $\alpha$                |
| 987456123                         | 987456123                         | AUTOBUS-BUS                                                  | ALZA                   | 24/05/2019                         | 852               | CANADA                          | ALBERTA                 | $\alpha$                |
| 3637EB                            | BEYEN                             | CAMION DE BASURA-GARBAGE<br><b>TRUCK</b>                     | OCASO                  | 28/09/2019                         | NEUE              | <b>ESTADOS UNIDOS</b>           | CALIFORNIA              | $\alpha$                |
| N77HG5                            | <b>BG546</b>                      | CAMION REPARTIDOR DE BEBIDAS-<br><b>BEVERAGE TRUCK</b>       | ZURICH                 | 29/06/2019                         | 546T54<br>546GBH  | MEXICO<br>MEXICO                | NAYARIT<br>TABASCO      | $\alpha$ x              |

**NOTA:** Debajo del título de placas y en cada renglón, se mostrarán todas las placas que estén asociadas a ese mismo número económico, así como sus países y estados.

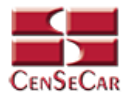

#### <span id="page-16-0"></span>AGREGAR

Para dar de alta un registro tendrá que dar clic en la opción **"Agregar"** que aparece al lado derecho de la pantalla.

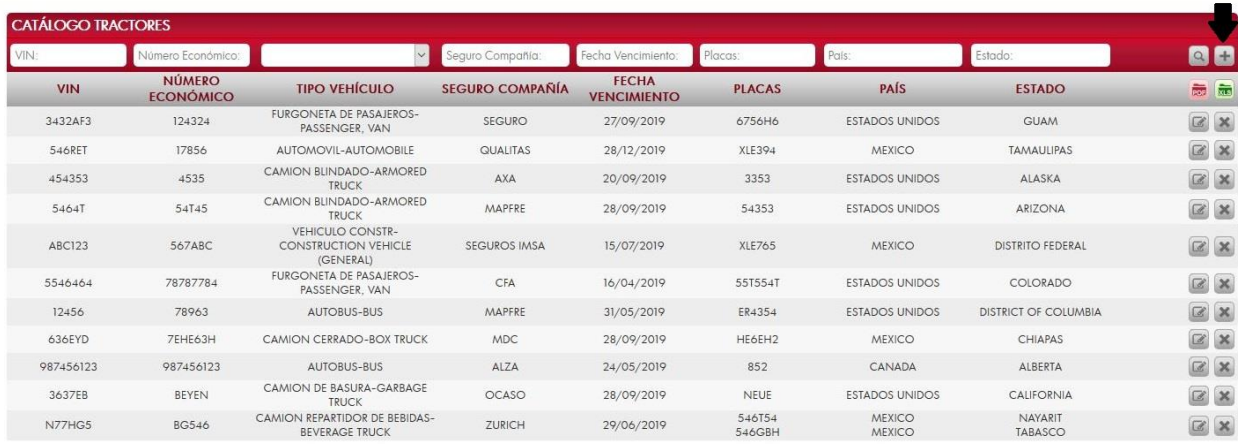

A continuación, se mostrará la forma de captura con los campos requeridos para un nuevo registro.

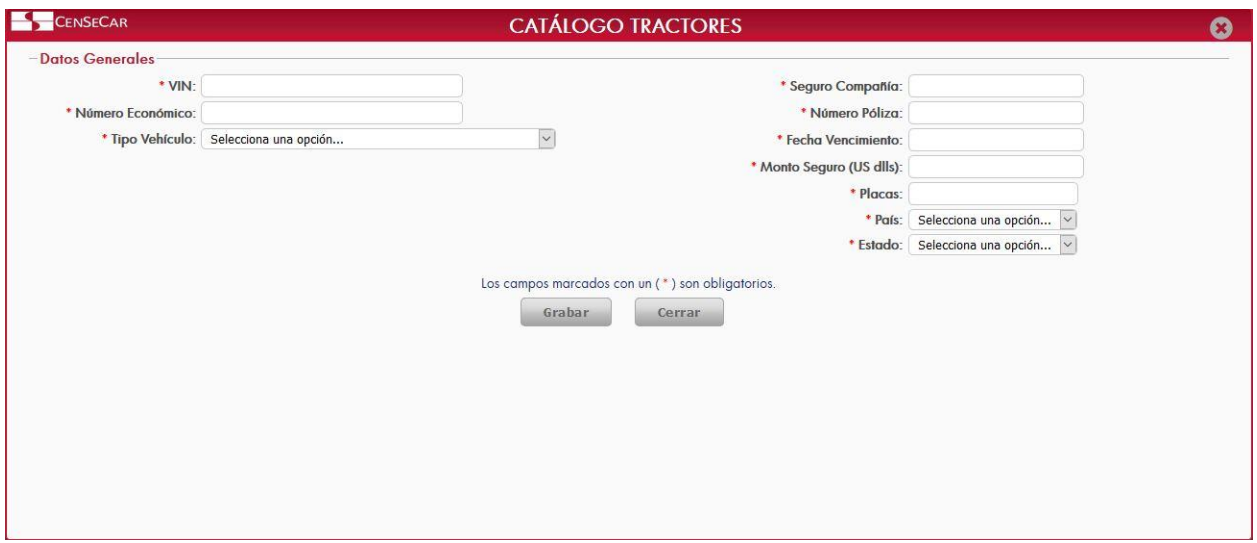

**NOTA:** Los campos marcados con un \* son obligatorios.

Al dar clic en la opción "**Grabar"** se mostrará un detalle de placas, en donde se pueden ver todas las placas relacionadas al número económico del tractor. *[Ver apéndice 2.](#page-60-0)*

**AVISO:** Si el número económico solo tiene unas placas dadas de alta en el sistema, este no permitirá que sean eliminadas. Solo se podrán eliminar las placas cuando haya más de una por número económico.

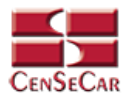

#### <span id="page-17-0"></span>EDITAR

Para editar el tractor vamos a la opción "**Editar**" al lado derecho de cada registro.

La opción "**Editar**" sirve para realizar alguna modificación reemplazando los datos existentes por nuevos, o bien, simplemente para consultar la información que contiene cada registro.

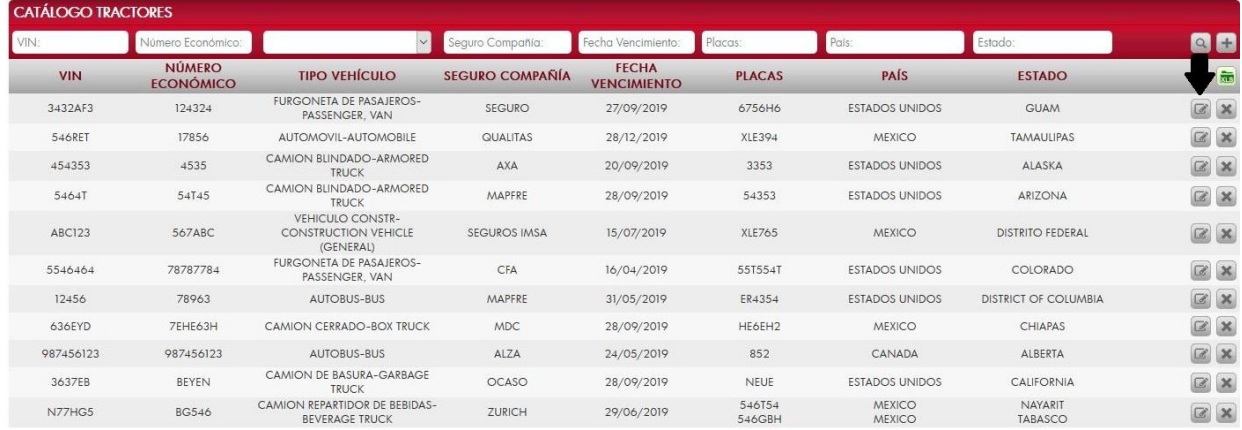

Al dar clic, nos mostrará la forma de captura con los datos del registro seleccionado

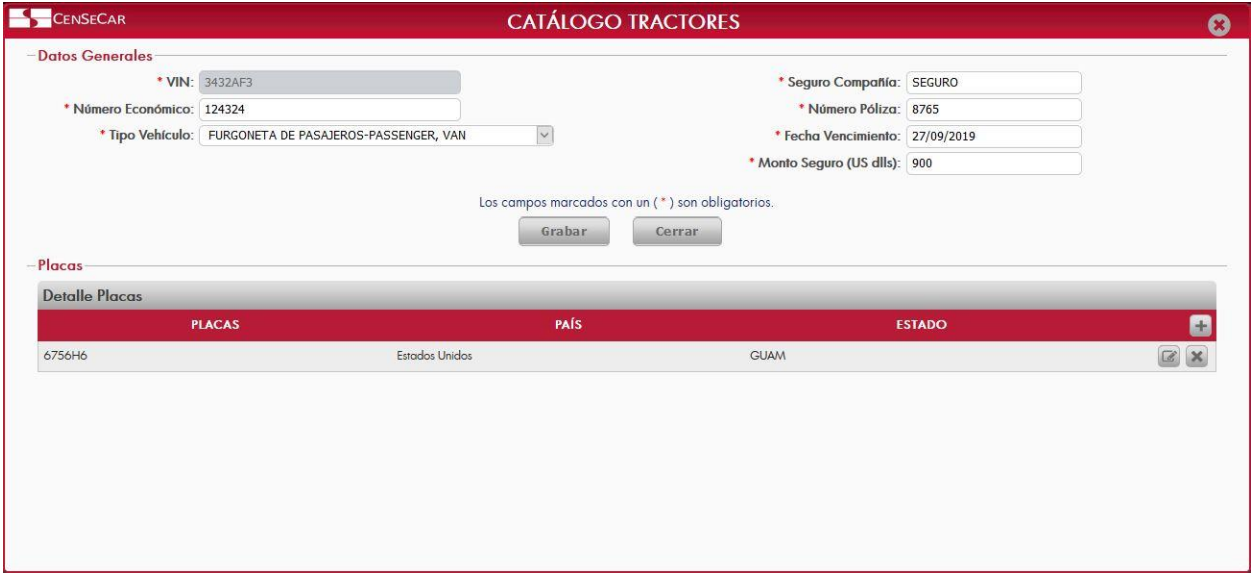

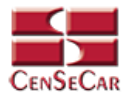

#### <span id="page-18-0"></span>ELIMINAR

Para eliminar el tractor vamos a la opción "**Eliminar**" al lado derecho de cada registro.

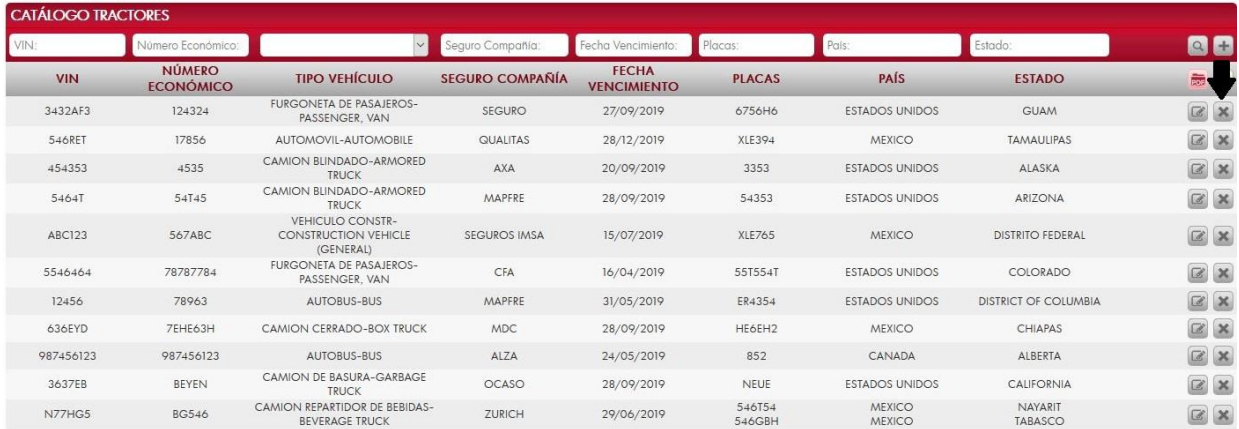

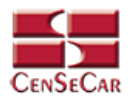

LEONARDO

 ${\sf DIEGO}$ 

ULISES

FERNANDO

 $\circ$ 

QB l fin  $\mathbb{R}$  X  $\mathbb{R}$  X  $\alpha$  $\boxtimes$   $\times$ 

 $\alpha$  x  $\mathbb{Z}$  X

 $\boxed{\boxtimes} \ \boxed{\times}$ 

 $\boxtimes$   $\times$ 

 $\alpha$   $\times$ 

 $\boxtimes$  X

 $\alpha \times$ 

 $\boxtimes$  X

MASCULINO

MASCULINO

MASCULINO

# **CATÁLOGO CHOFERES**

<span id="page-19-0"></span>En el menú, seleccionamos la opción **"Datos Transportista"**, seguido de **"Choferes"**.

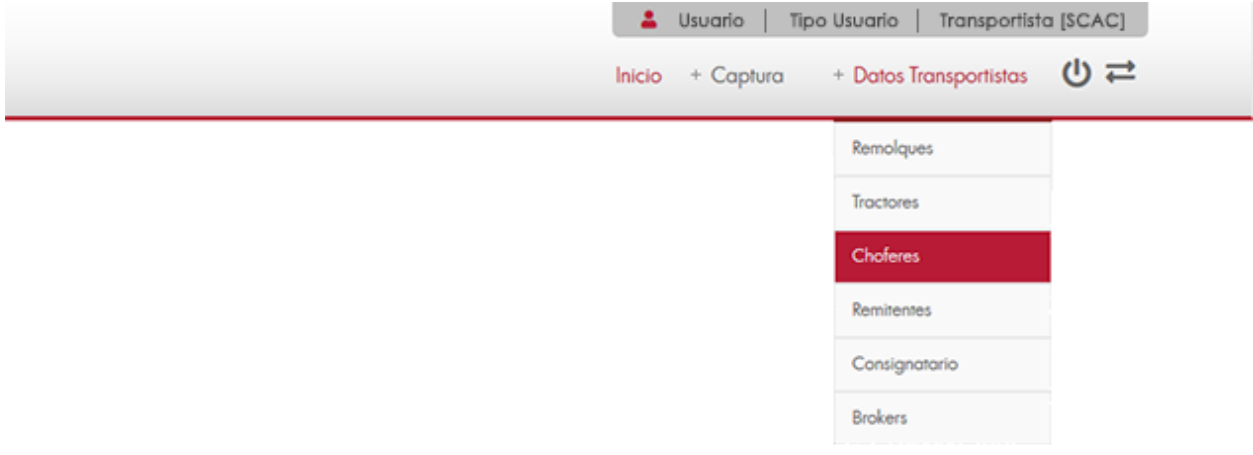

A continuación, se mostrará un listado con los datos de todos los registros.

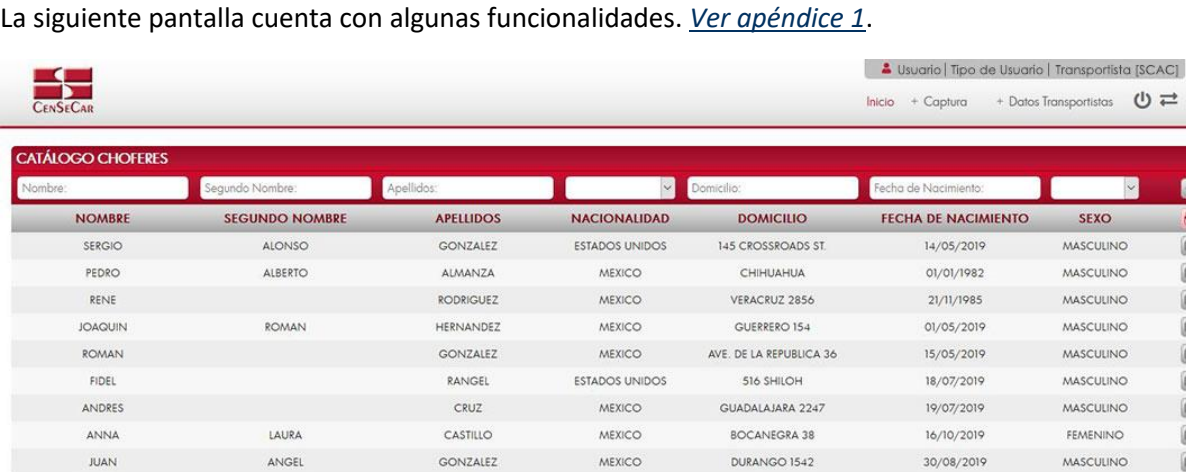

AGUILERA

GOMEZ

DE LA ROSA

MEXICO

MEXICO

VILLAS DEL SOL 1547

GUANAJUATO 98

VALLE DEL SOL 23

28/08/2019

26/09/2019

03/11/2019

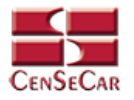

#### <span id="page-20-0"></span>AGREGAR

Para dar de alta un registro tendrá que dar clic en la opción **"Agregar"** que aparece al lado derecho de la pantalla.

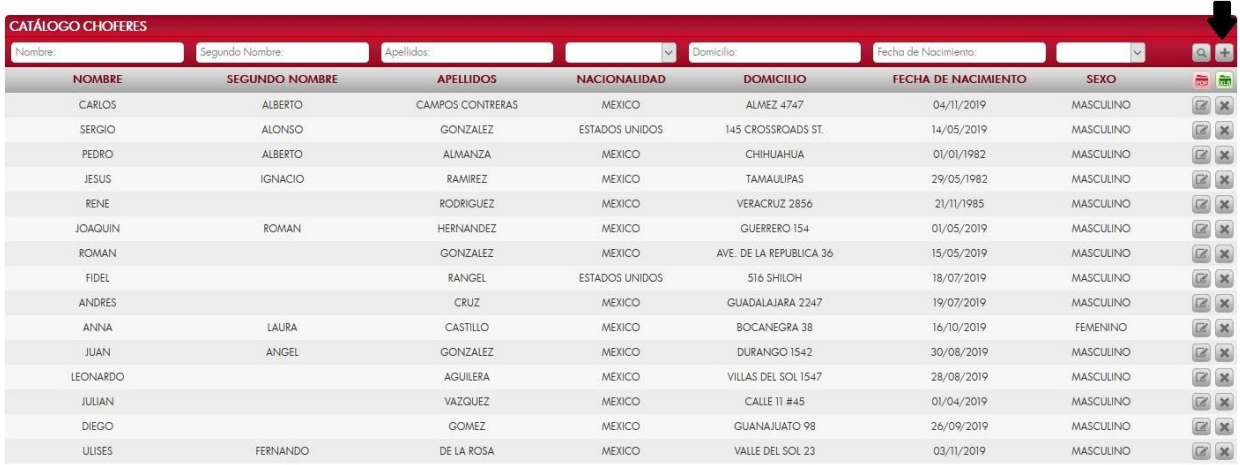

A continuación, se mostrará la forma de captura con los campos requeridos para un nuevo registro.

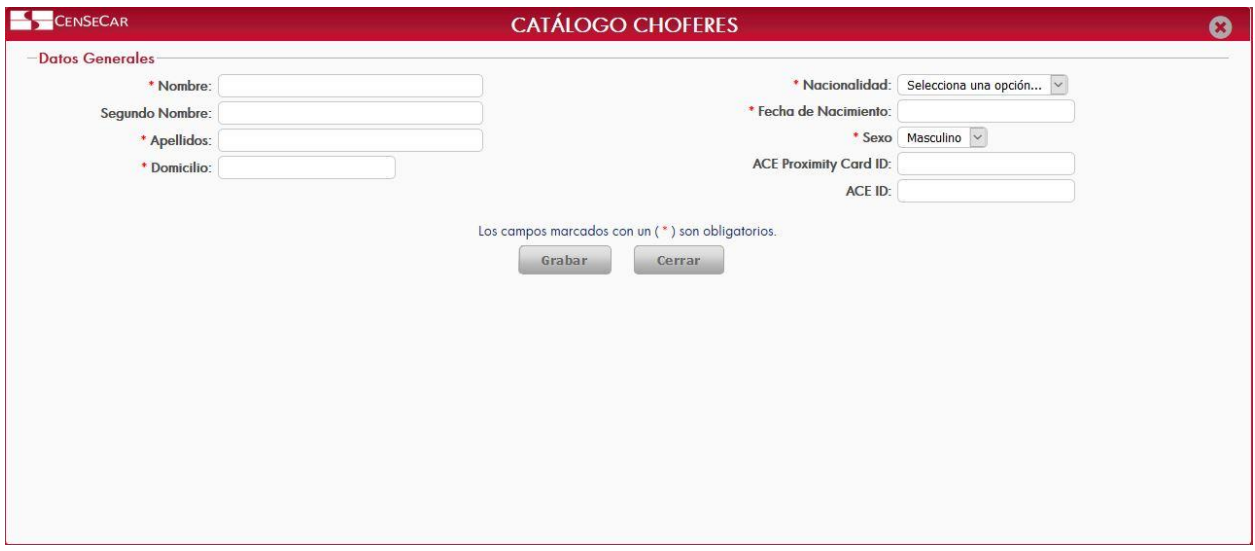

**NOTA:** Los campos marcados con un \* son obligatorios.

Al dar clic en la opción "**Grabar"** se mostrará un detalle de documentos, en donde se podrán agregar documentos relacionados con el chofer. *[Ver apéndice 2.](#page-60-0)*

**AVISO:** Una vez dentro de esta pantalla, es obligatorio agregar al menos 2 documentos para poder seguir editando el chofer y al menos uno de ellos debe ser la licencia. De lo contrario no te dejara cerrar la pantalla hasta que se agreguen los datos correspondientes.

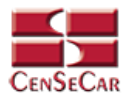

#### <span id="page-21-0"></span>EDITAR

Para editar el chofer vamos a la opción "**Editar**" al lado derecho de cada registro.

La opción "**Editar**" sirve para realizar alguna modificación reemplazando los datos existentes por nuevos, o bien, simplemente para consultar la información que contiene cada registro.

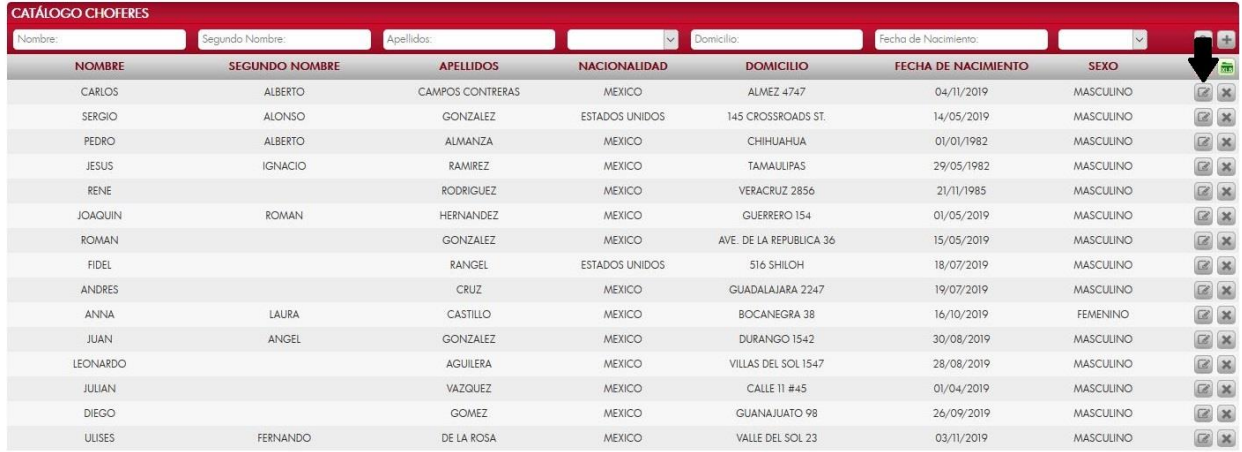

Al dar clic, nos mostrará la forma de captura con los datos del registro seleccionado.

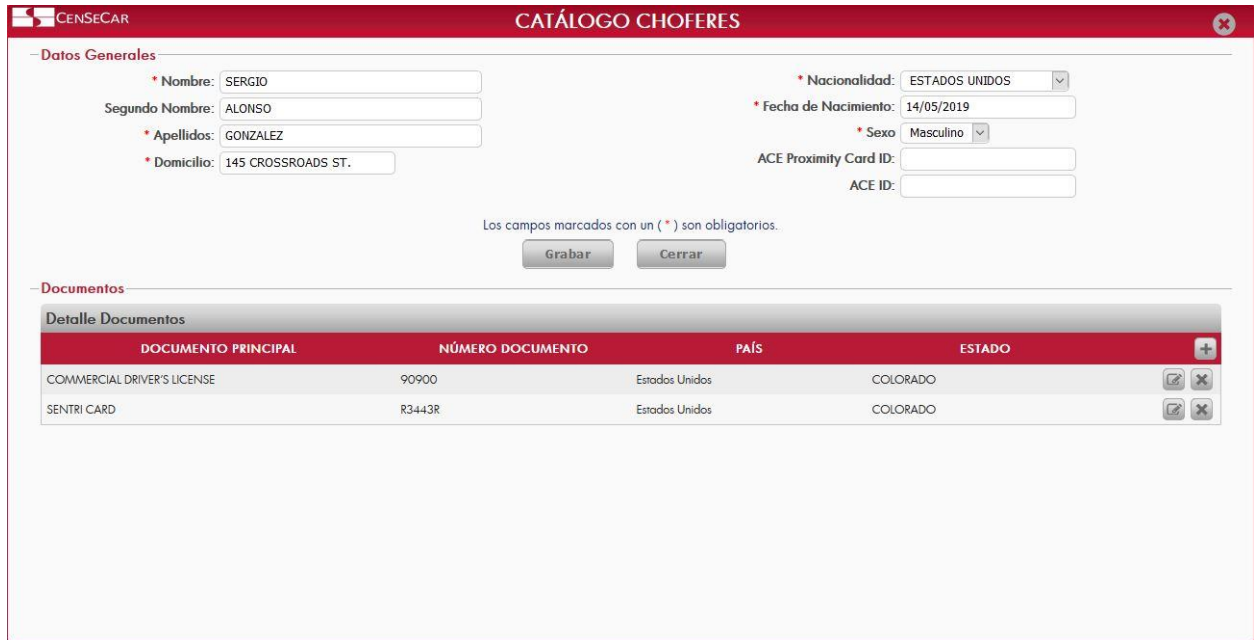

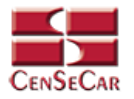

#### <span id="page-22-0"></span>ELIMINAR

Para eliminar el chofer vamos a la opción "**Eliminar**" al lado derecho de cada registro.

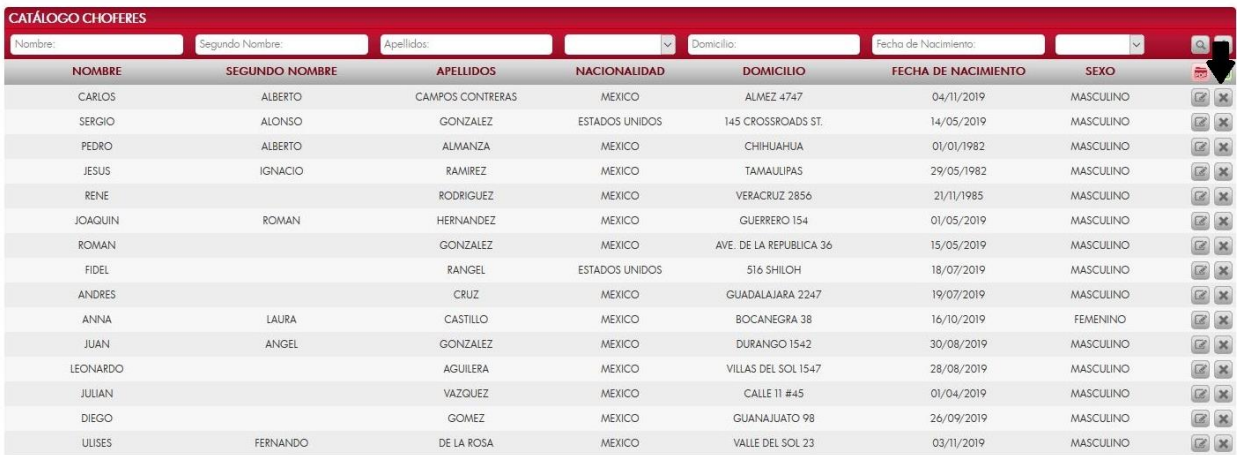

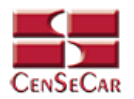

# **CATÁLOGO REMITENTES**

<span id="page-23-0"></span>En el menú, seleccionamos la opción **"Datos Transportista"**, seguido de **"Remitentes"**.

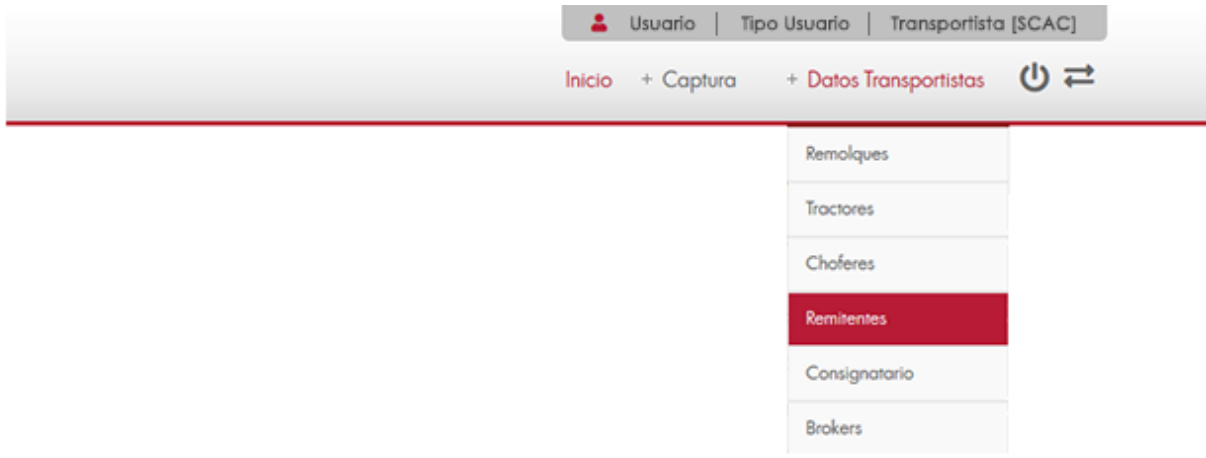

A continuación, se mostrará un listado con los datos de todos los registros.

La siguiente pantalla cuenta con algunas funcionalidades. *[Ver apéndice 1](#page-59-1)*.

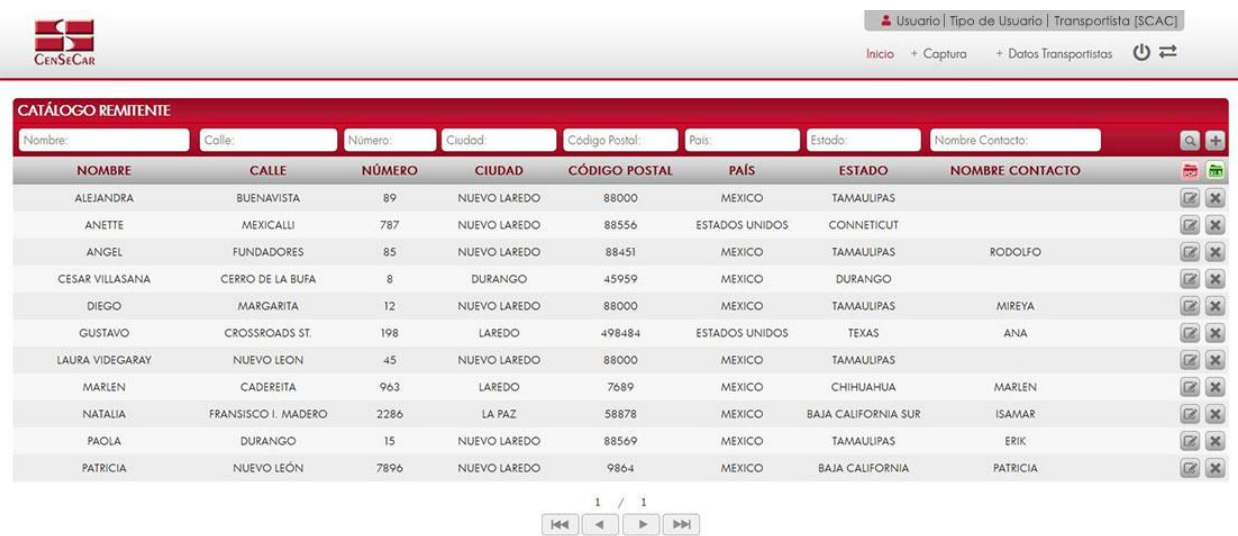

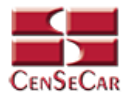

#### <span id="page-24-0"></span>AGREGAR

Para dar de alta un registro tendrá que dar clic en la opción **"Agregar"** que aparece al lado derecho de la pantalla.

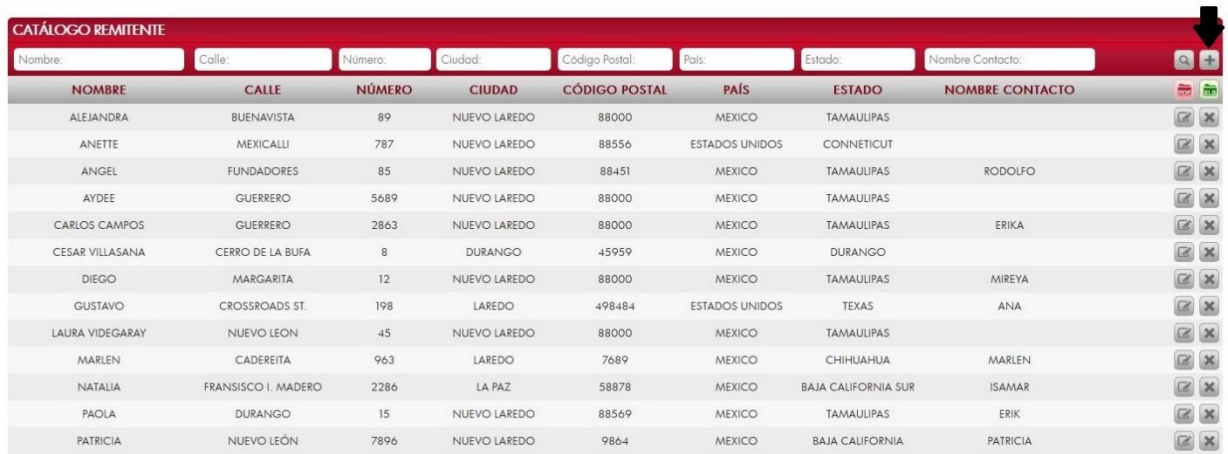

A continuación, se mostrará la forma de captura con los campos requeridos para un nuevo registro.

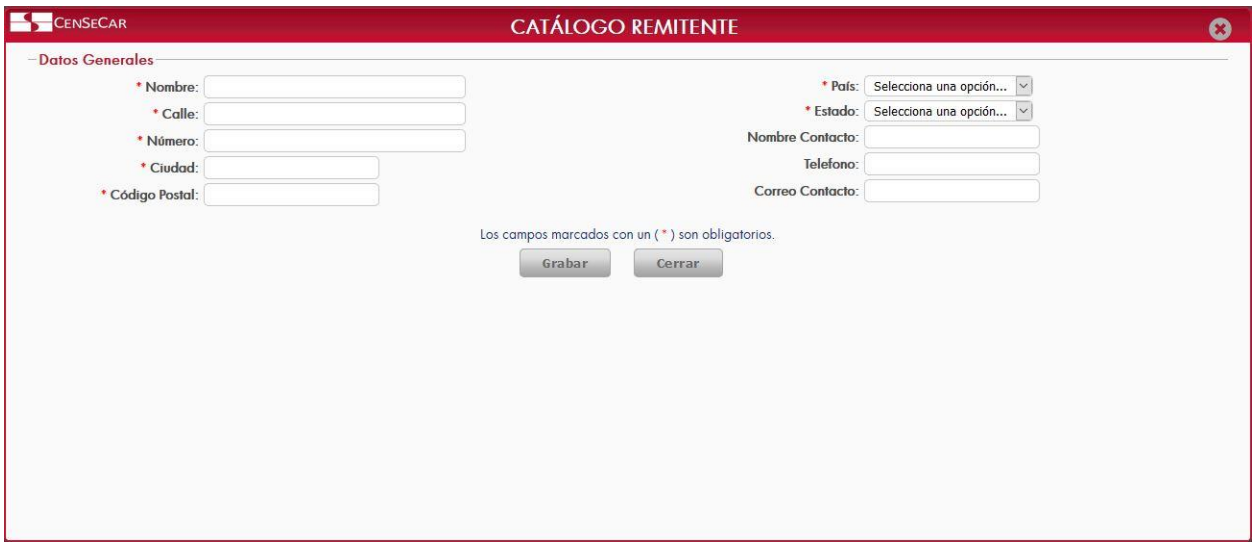

**NOTA:** Los campos marcados con un \* son obligatorios.

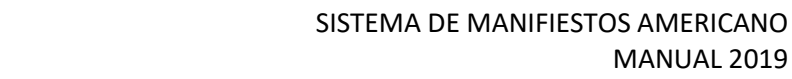

MANUAL 2019

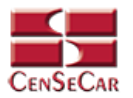

#### <span id="page-25-0"></span>EDITAR

Para editar el remitente vamos a la opción "**Editar**" al lado derecho de cada registro.

La opción "**Editar**" sirve para realizar alguna modificación reemplazando los datos existentes por nuevos, o bien, simplemente para consultar la información que contiene cada registro.

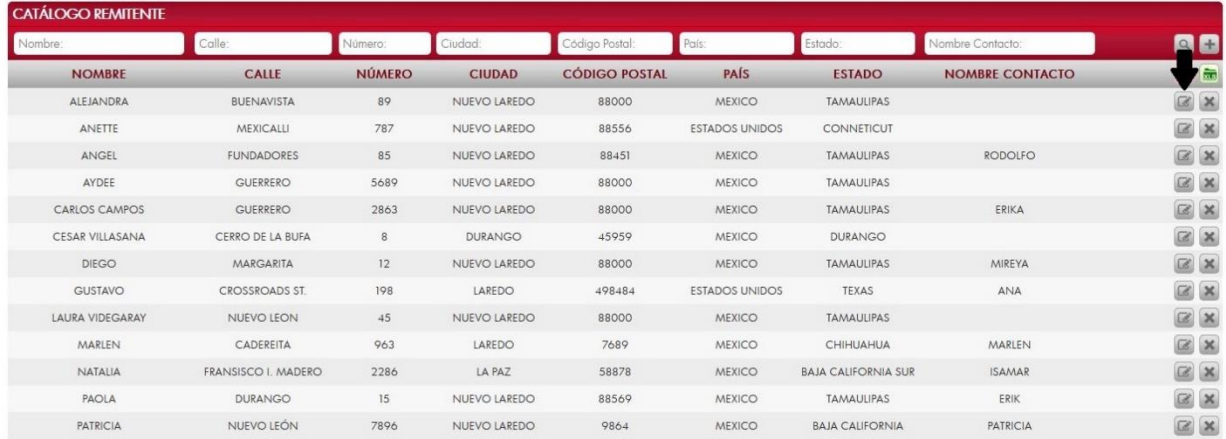

Al dar clic, nos mostrará la forma de captura con los datos del registro seleccionado.

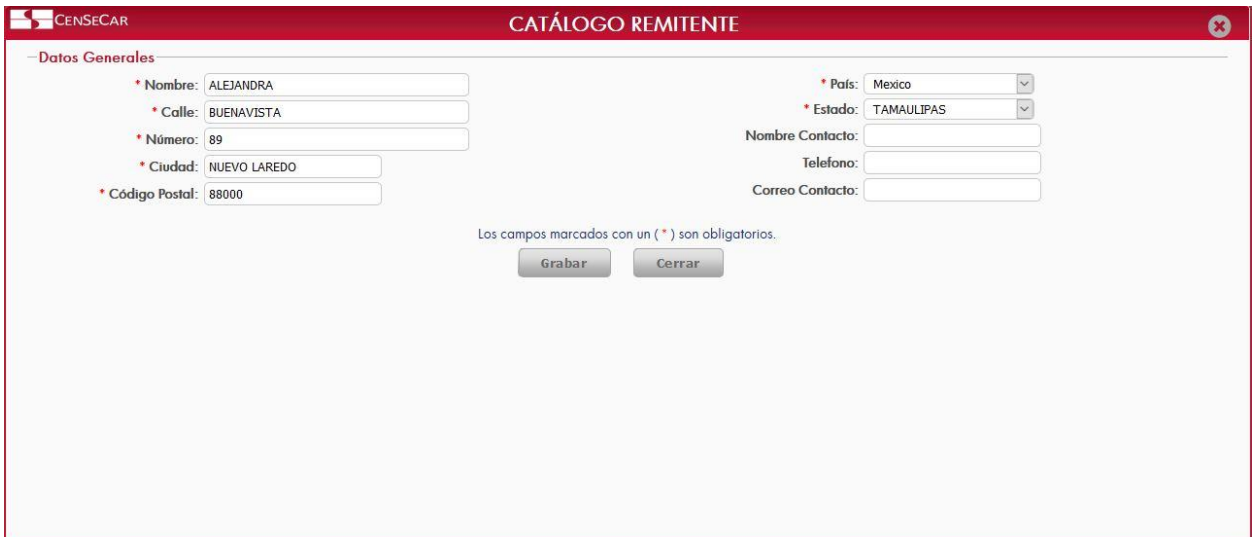

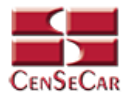

#### <span id="page-26-0"></span>ELIMINAR

Para eliminar el remitente vamos a la opción "**Eliminar**" al lado derecho de cada registro.

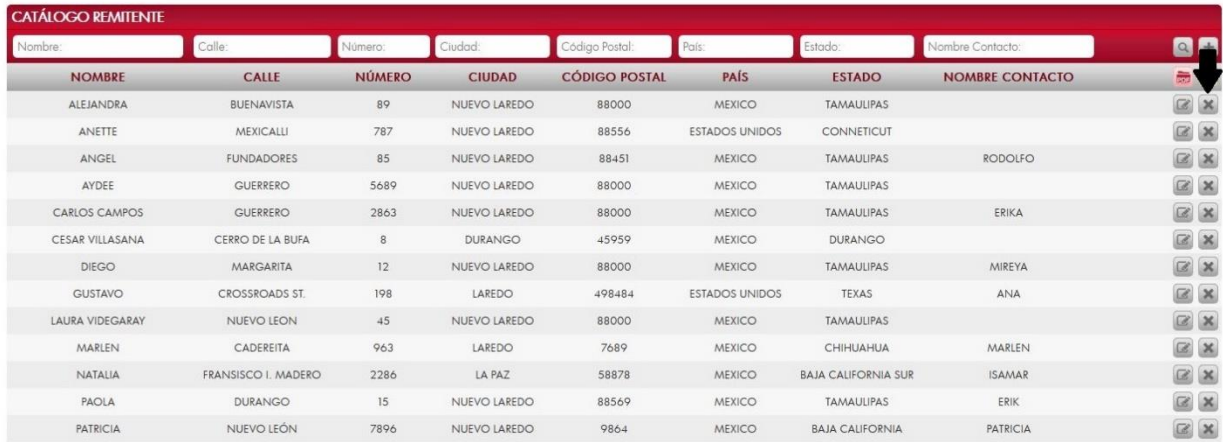

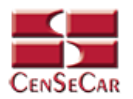

# **CATÁLOGO CONSIGNATARIO**

<span id="page-27-0"></span>En el menú, seleccionamos la opción **"Datos Transportistas"**, seguido de **"Consignatario"**.

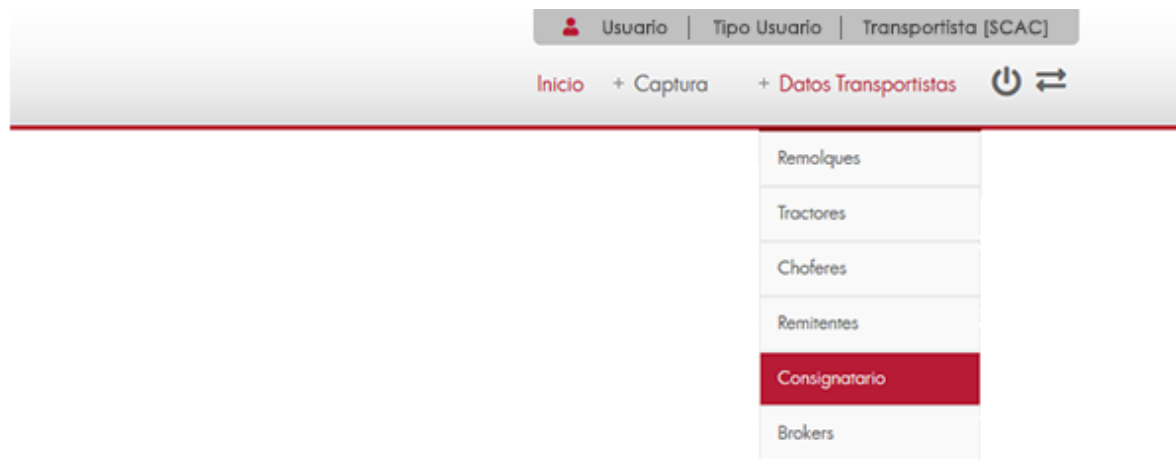

A continuación, se mostrará un listado con los datos de todos los registros.

La siguiente pantalla cuenta con algunas funcionalidades. *[Ver apéndice 1](#page-59-1)*.

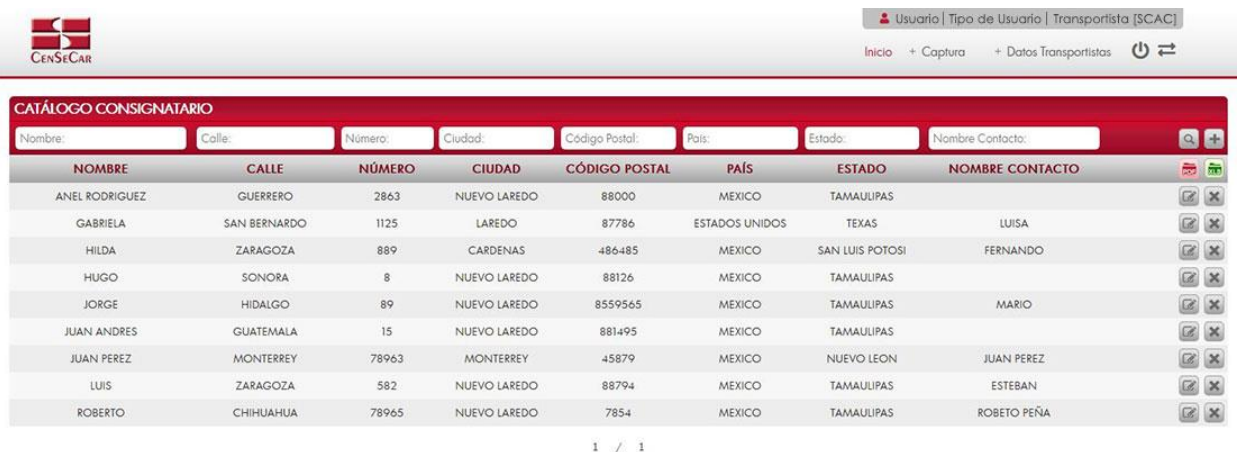

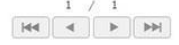

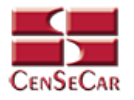

#### <span id="page-28-0"></span>AGREGAR

Para dar de alta un registro tendrá que dar clic en la opción **"Agregar"** que aparece al lado derecho de la pantalla.

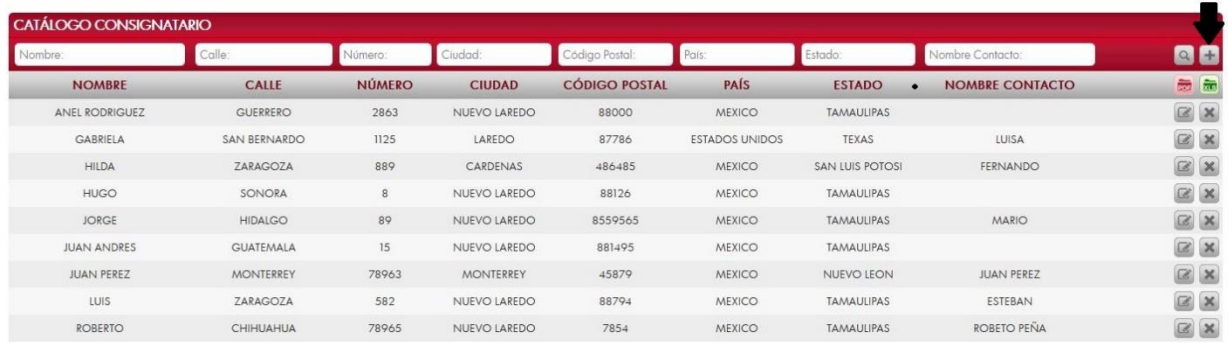

A continuación, se mostrará la forma de captura con los campos requeridos para un nuevo registro.

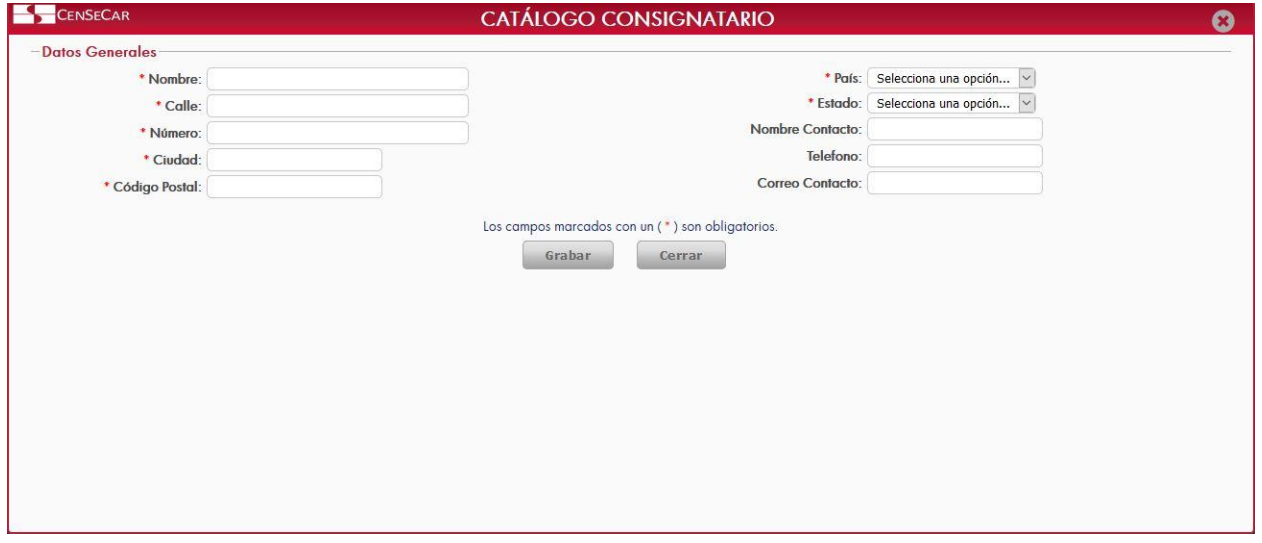

**NOTA:** Los campos marcados con un \* son obligatorios.

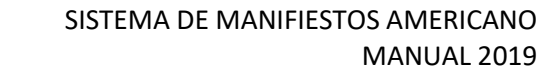

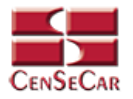

#### <span id="page-29-0"></span>EDITAR

Para editar el consignatario vamos a la opción "**Editar**" al lado derecho de cada registro.

La opción "**Editar**" sirve para realizar alguna modificación reemplazando los datos existentes por nuevos, o bien, simplemente para consultar la información que contiene cada registro.

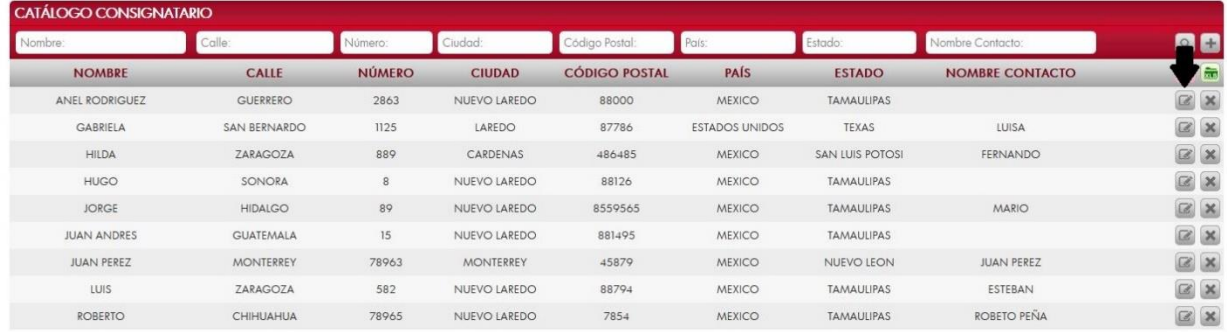

Al dar clic, nos mostrará la forma de captura con los datos del registro seleccionado.

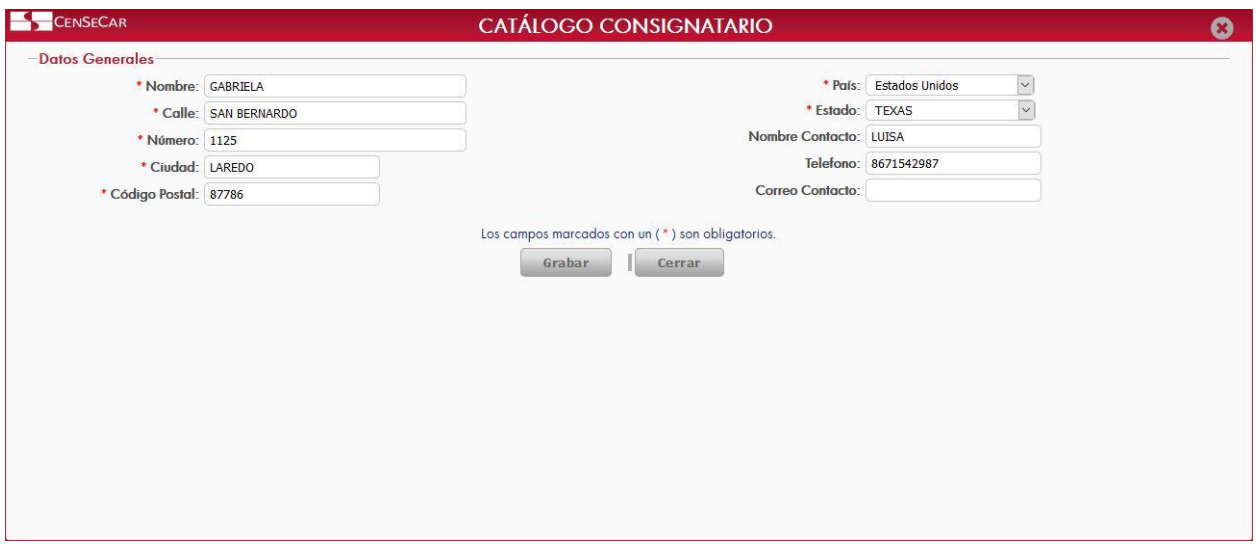

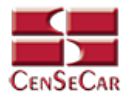

#### <span id="page-30-0"></span>ELIMINAR

Para eliminar el consignatario vamos a la opción "**Eliminar**" al lado derecho de cada registro.

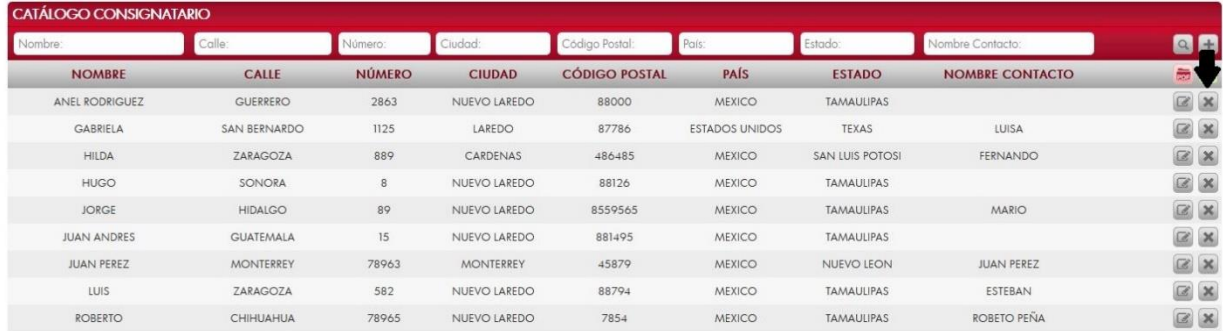

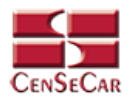

# **CATÁLOGO BROKER**

<span id="page-31-0"></span>En el menú, seleccionamos la opción **"Datos Transportistas"**, seguido de **"Brokers"**.

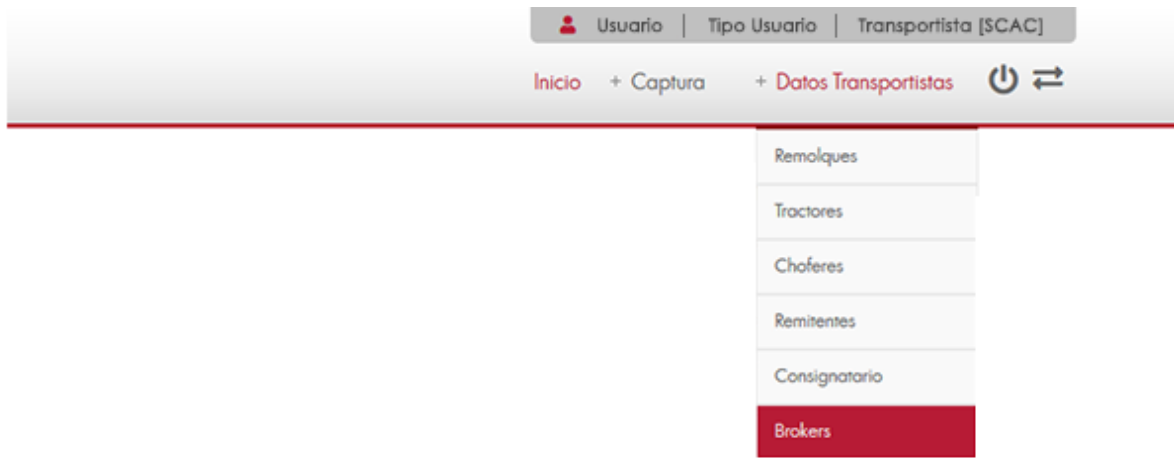

A continuación, se mostrará un listado con los datos de todos los registros.

![](_page_31_Picture_45.jpeg)

La siguiente pantalla cuenta con algunas funcionalidades. *[Ver apéndice 1](#page-59-1)*.

![](_page_32_Picture_0.jpeg)

#### <span id="page-32-0"></span>AGREGAR

Para dar de alta un registro tendrá que dar clic en la opción **"Agregar"** que aparece al lado derecho de la pantalla.

![](_page_32_Picture_46.jpeg)

A continuación, se mostrará la forma de captura con los campos requeridos para un nuevo registro.

![](_page_32_Picture_47.jpeg)

**NOTA:** Los campos marcados con un \* son obligatorios.

![](_page_33_Picture_0.jpeg)

![](_page_33_Picture_1.jpeg)

#### <span id="page-33-0"></span>EDITAR

Para editar el broker vamos a la opción "**Editar**" al lado derecho de cada registro.

La opción "**Editar**" sirve para realizar alguna modificación reemplazando los datos existentes por nuevos, o bien, simplemente para consultar la información que contiene cada registro.

![](_page_33_Picture_40.jpeg)

Al dar clic, nos mostrará la forma de captura con los datos del registro seleccionado.

![](_page_33_Picture_41.jpeg)

![](_page_34_Picture_0.jpeg)

#### <span id="page-34-0"></span>ELIMINAR

Para eliminar el broker vamos a la opción "**Eliminar**" al lado derecho de cada registro.

![](_page_34_Picture_26.jpeg)

![](_page_35_Picture_0.jpeg)

# **CAPTURA DE MANIFIESTO CON MERCANCÍA**

<span id="page-35-0"></span>En el menú, seleccionamos la opción **"Captura"**, seguido de **"Manifiesto"** y después **"Con Mercancía"**.

![](_page_35_Picture_46.jpeg)

A continuación, se mostrará un listado con los datos de todos los registros.

![](_page_35_Picture_47.jpeg)

La siguiente pantalla cuenta con algunas funcionalidades. *[Ver apéndice 1](#page-59-1)*.

![](_page_36_Picture_0.jpeg)

#### <span id="page-36-0"></span>AGREGAR

Para dar de alta un registro tendrá que dar clic en la opción **"Agregar"** que aparece al lado derecho de la pantalla.

![](_page_36_Picture_70.jpeg)

A continuación, se mostrará la forma de captura con los campos requeridos para un nuevo registro.

![](_page_36_Picture_71.jpeg)

**NOTA:** Los campos marcados con un \* son obligatorios.

**AVISO**: En los campos Tractor y Chofer se puede escribir y el sistema buscará la información desde los catálogos previamente guardados, para así facilitar el llenado de la información. Otra forma de capturar esta información es dando clic en la opción **"Más Información"**, para saber cómo funciona *[Ver apéndice](#page-61-0)  [3](#page-61-0)*.

![](_page_37_Picture_0.jpeg)

#### <span id="page-37-0"></span>EDITAR

Para editar el manifiesto vamos a la opción "**Editar**" al lado derecho de cada registro.

La opción "**Editar**" sirve para realizar alguna modificación reemplazando los datos existentes por nuevos, o bien, simplemente para consultar la información que contiene cada registro.

![](_page_37_Picture_85.jpeg)

Al dar clic, nos mostrará la forma de captura con los datos del registro seleccionado.

En esta pantalla nos permite adicionar entradas a nuestro manifiesto, lo único que tenemos que hacer es llenar los datos de:

- Información del remitente, consignatario y remolque
- Información del manifiesto

Después de llenar la información necesaria, damos clic en la opción **"Adicionar"** para que la entrada quede guardada en nuestro manifiesto. Esta entrada podrá reflejarse en Detalle de Entradas.

![](_page_37_Picture_86.jpeg)

**NOTA**: Para ver cómo funcionan las Tablas de Detalle *[Ver apéndice 2.](#page-60-0)*

**AVISO:** Para saber más sobre la opción "**Más Información"** *[Ver apéndice 3](#page-61-0)*.

![](_page_38_Picture_0.jpeg)

#### <span id="page-38-0"></span>VALIDAR

#### **Dentro de la pantalla de captura:**

Una vez realizada la captura de los datos usted podrá guardar el manifiesto para que sea validado más tarde o dar clic en la opción **"Validar"**.

![](_page_38_Picture_59.jpeg)

**En la pantalla principal del módulo de datos manifiesto con mercancía:** 

Al momento de estar listo el manifiesto con todos los datos requeridos, podemos proceder a validarlo desde esta pantalla principal del módulo dando clic en la opción **"Validar"** situado a la izquierda.

![](_page_38_Picture_60.jpeg)

**AVISO:** Una vez validado el manifiesto, este ya no podrá ser editado o eliminado.

![](_page_39_Picture_0.jpeg)

#### <span id="page-39-0"></span>AMENDMENT

Cuando el registro ha sido validado exitosamente, la pantalla nos mostrará dos botones nuevos, uno para Amendment y otro para Cancelar el manifiesto.

Damos clic en la opción **"Amendment"**:

![](_page_39_Picture_50.jpeg)

Al dar clic se mostrará una ventana emergente con el detalle del manifiesto al cual se desea editar:

![](_page_39_Picture_51.jpeg)

Si los datos del manifiesto son correctos, damos clic en Aceptar para continuar.

![](_page_40_Picture_0.jpeg)

#### <span id="page-40-0"></span>**CANCELAR**

Damos clic en la opción **"Cancelar"** que se muestra al lado izquierdo de la pantalla:

![](_page_40_Picture_35.jpeg)

Al dar clic se mostrará una ventana emergente con el detalle del manifiesto al cual se desea cancelar:

![](_page_40_Picture_36.jpeg)

![](_page_41_Picture_0.jpeg)

#### <span id="page-41-0"></span>ELIMINAR

Para eliminar el manifiesto con mercancía vamos a la opción "**Eliminar**" al lado derecho de cada registro.

![](_page_41_Picture_26.jpeg)

![](_page_42_Picture_0.jpeg)

#### <span id="page-42-0"></span>IMPRIMIR

Para imprimir el manifiesto, nos posicionamos en la pantalla principal del módulo manifiesto con mercancía, aquí podemos ver la opción **"PDF Manifiesto"** únicamente cuando el manifiesto haya sido validado y cuando se encuentre en alguno de los siguientes Estatus:

- Procesado por ACE
- Cerrado
- Aceptado; Cierre
- Procesado; Cierre
- Llegada Puerto US
- Viaje Liberado

![](_page_42_Picture_77.jpeg)

Para realizar la Impresión 7533, es necesario habilitarla en nuestro manifiesto; si la opción se encuentra habilitada, la pantalla principal del módulo nos mostrara la opción **"Impresión 7533"**.

![](_page_42_Picture_78.jpeg)

![](_page_43_Picture_0.jpeg)

# **CAPTURA DE MANIFIESTO VACÍO**

<span id="page-43-0"></span>En el menú, seleccionamos la opción **"Captura"**, seguido de **"Manifiesto"** y después **"Vacío"**.

![](_page_43_Picture_46.jpeg)

A continuación, se mostrará un listado con los datos de todos los registros.

La siguiente pantalla cuenta con algunas funcionalidades. *[Ver apéndice 1](#page-59-1)*.

![](_page_43_Picture_47.jpeg)

![](_page_44_Picture_0.jpeg)

#### <span id="page-44-0"></span>AGREGAR

Para dar de alta un registro tendrá que dar clic en la opción **"Agregar"** que aparece al lado derecho de la pantalla.

![](_page_44_Picture_65.jpeg)

A continuación, se mostrará la forma de captura con los campos requeridos para un nuevo registro.

![](_page_44_Picture_66.jpeg)

**NOTA:** Los campos marcados con un \* son obligatorios.

**AVISO**: En los campos Tractor y Chofer se puede escribir y el sistema buscará la información desde los catálogos previamente guardados, para así facilitar el llenado de la información. Otra forma de capturar esta información es dando clic en la opción **"Más Información"**, para saber cómo funciona *[Ver apéndice](#page-61-0)  [3](#page-61-0)*.

![](_page_45_Picture_0.jpeg)

#### <span id="page-45-0"></span>EDITAR

Para editar el manifiesto vamos a la opción "**Editar**" al lado derecho de cada registro.

La opción "**Editar**" sirve para realizar alguna modificación reemplazando los datos existentes por nuevos, o bien, simplemente para consultar la información que contiene cada registro.

![](_page_45_Picture_50.jpeg)

Al dar clic, nos mostrará la forma de captura con los datos del registro seleccionado.

![](_page_45_Picture_51.jpeg)

**AVISO:** Para saber más sobre la opción "**Más Información"** *[Ver apéndice 3](#page-61-0)*.

![](_page_46_Picture_0.jpeg)

#### <span id="page-46-0"></span>VALIDAR

#### **Dentro de la pantalla de captura:**

Una vez realizada la captura de los datos usted podrá guardar el manifiesto para que sea validado más tarde o dar clic en la opción **"Validar"**.

![](_page_46_Picture_52.jpeg)

#### **En la pantalla principal del módulo de datos manifiesto vacío:**

Al momento de estar listo el manifiesto con todos los datos requeridos, podemos proceder a validarlo desde esta pantalla principal del módulo dando clic en la opción **"Validar"** situado a la izquierda.

![](_page_46_Picture_53.jpeg)

**AVISO:** Una vez validado el manifiesto, este ya no podrá ser editado o eliminado.

![](_page_47_Picture_0.jpeg)

#### <span id="page-47-0"></span>AMENDMENT

Cuando el registro ha sido validado exitosamente, la pantalla nos mostrará dos botones nuevos, uno para Amendment y otro para Cancelar el manifiesto.

Damos clic en la opción **"Amendment"**:

![](_page_47_Picture_47.jpeg)

Al dar clic se mostrará una ventana emergente con el detalle del manifiesto al cual se desea editar:

![](_page_47_Picture_48.jpeg)

Si los datos del manifiesto son correctos, damos clic en Aceptar para continuar.

![](_page_48_Picture_0.jpeg)

#### <span id="page-48-0"></span>**CANCELAR**

Damos clic en la opción **"Cancelar"** que se muestra al lado izquierdo de la pantalla:

![](_page_48_Picture_36.jpeg)

Al dar clic se mostrará una ventana emergente con el detalle del manifiesto al cual se desea cancelar:

![](_page_48_Picture_37.jpeg)

![](_page_49_Picture_0.jpeg)

#### <span id="page-49-0"></span>ELIMINAR

Para eliminar el manifiesto vacío vamos a la opción "**Eliminar**" al lado derecho de cada registro.

![](_page_49_Picture_29.jpeg)

![](_page_50_Picture_0.jpeg)

#### <span id="page-50-0"></span>IMPRIMIR

Para imprimir el manifiesto, nos posicionamos en la pantalla principal del módulo manifiesto vacío, aquí podemos ver la opción **"PDF Manifiesto"** únicamente cuando el manifiesto haya sido validado y cuando se encuentre en alguno de los siguientes Estatus:

- Procesado por ACE
- Cerrado
- Aceptado; Cierre
- Procesado; Cierre
- Llegada Puerto US
- Viaje Liberado

![](_page_50_Picture_67.jpeg)

![](_page_50_Picture_11.jpeg)

![](_page_51_Picture_0.jpeg)

### **CAPTURA DE MANIFIESTO SPLIT**

<span id="page-51-0"></span>En el menú, seleccionamos la opción **"Captura"**, seguido de **"Manifiesto"** y después **"Split"**.

![](_page_51_Picture_48.jpeg)

A continuación, se mostrará un listado con los datos de todos los registros.

La siguiente pantalla cuenta con algunas funcionalidades. *[Ver apéndice 1](#page-59-1)*.

![](_page_51_Picture_49.jpeg)

![](_page_52_Picture_0.jpeg)

#### <span id="page-52-0"></span>AGREGAR

Para dar de alta un registro tendrá que dar clic en la opción **"Agregar"** que aparece al lado derecho de la pantalla.

![](_page_52_Picture_66.jpeg)

A continuación, se mostrará la forma de captura con los campos requeridos para un nuevo registro.

![](_page_52_Picture_67.jpeg)

**NOTA:** Los campos marcados con un \* son obligatorios.

**AVISO**: En los campos Tractor y Chofer se puede escribir y el sistema buscará la información desde los catálogos previamente guardados, para así facilitar el llenado de la información. Otra forma de capturar esta información es dando clic en la opción **"Más Información"**, para saber cómo funciona *[Ver apéndice](#page-61-0)  [3](#page-61-0)*.

![](_page_53_Picture_0.jpeg)

#### <span id="page-53-0"></span>EDITAR

Para editar el manifiesto vamos a la opción "**Editar**" al lado derecho de cada registro.

La opción "**Editar**" sirve para realizar alguna modificación reemplazando los datos existentes por nuevos, o bien, simplemente para consultar la información que contiene cada registro.

![](_page_53_Picture_87.jpeg)

Al dar clic, nos mostrará la forma de captura con los datos del registro seleccionado.

En esta pantalla nos permite adicionar entradas a nuestro manifiesto, lo único que tenemos que hacer es llenar los datos de:

- Información del remitente, consignatario y remolque
- Información del manifiesto

Después de llenar la información necesaria, damos clic en la opción **"Adicionar"** para que la entrada quede guardada en nuestro manifiesto. Esta entrada podrá reflejarse en Detalle de Entradas.

![](_page_53_Picture_88.jpeg)

Podemos agregar también la tripulación que tendrá este manifiesto.

**NOTA**: Para ver cómo funcionan las Tablas de Detalle *[Ver apéndice 2.](#page-60-0)*

**AVISO:** Para saber más sobre la opción "**Más Información"** *[Ver apéndice 3](#page-61-0)*.

![](_page_54_Picture_0.jpeg)

#### <span id="page-54-0"></span>VALIDAR

#### **En la pantalla principal del módulo de datos manifiesto split:**

Al momento de estar listo el manifiesto con todos los datos requeridos, podemos proceder a validarlo desde esta pantalla principal del módulo dando clic en la opción **"Validar Entradas"** situada a la derecha.

![](_page_54_Picture_56.jpeg)

Al dar clic se abre una ventana emergente que te va a solicitar el número de entrada que deseas validar, y te mostrará los manifiestos relacionados, si estos datos son correctos, damos clic en la opción **"Validar"**.

![](_page_54_Picture_57.jpeg)

**AVISO:** Una vez validado el manifiesto, este ya no podrá ser editado o eliminado.

![](_page_55_Picture_0.jpeg)

#### <span id="page-55-0"></span>AMENDMENT

Cuando el registro ha sido validado exitosamente, la pantalla nos mostrará dos botones nuevos, uno para Amendment y otro para Cancelar el manifiesto.

Damos clic en la opción **"Amendment"**:

![](_page_55_Picture_46.jpeg)

Al dar clic se mostrará una ventana emergente con el detalle del manifiesto al cual se desea editar:

![](_page_55_Picture_47.jpeg)

Si los datos del manifiesto son correctos, damos clic en Aceptar para continuar.

![](_page_56_Picture_0.jpeg)

#### <span id="page-56-0"></span>**CANCELAR**

Damos clic en la opción **"Cancelar"** que se muestra al lado izquierdo de la pantalla:

![](_page_56_Picture_36.jpeg)

Al dar clic se mostrará una ventana emergente con el detalle del manifiesto al cual se desea cancelar:

![](_page_56_Picture_37.jpeg)

![](_page_57_Picture_0.jpeg)

#### <span id="page-57-0"></span>ELIMINAR

Para eliminar el manifiesto Split vamos a la opción "**Eliminar**" al lado derecho de cada registro.

![](_page_57_Picture_28.jpeg)

![](_page_58_Picture_0.jpeg)

#### <span id="page-58-0"></span>IMPRIMIR

Para imprimir el manifiesto, nos posicionamos en la pantalla principal del módulo manifiesto split, aquí podemos ver la opción **"PDF Manifiesto"** únicamente cuando el manifiesto haya sido validado y cuando se encuentre en alguno de los siguientes Estatus:

- Procesado por ACE
- Cerrado
- Aceptado; Cierre
- Procesado; Cierre
- Llegada Puerto US
- Viaje Liberado

![](_page_58_Picture_65.jpeg)

![](_page_59_Picture_0.jpeg)

# **APÉNDICE**

#### <span id="page-59-1"></span><span id="page-59-0"></span>Apéndice 1

![](_page_59_Picture_127.jpeg)

![](_page_59_Picture_128.jpeg)

Dentro de cada módulo vamos a poder apreciar las siguientes funcionalidades:

- 1. **Título del módulo.**
- 2. **Filtros de búsqueda:** Estos filtros son cajas de texto en donde puedes escribir y filtrar información sobre los datos que se muestran en pantalla, solo tienes que dar clic en la opción "**Filtrar**" situado al lado derecho de la pantalla.

#### 3. **Barra de Herramientas/Ordenamiento:**

La barra de herramientas: En este espacio podemos encontrar opciones extras por módulo. Por ejemplo: Reportes, entre otros.

Ordenamiento: Acomoda los datos del listado que se ven en pantalla, basta con dar clic sobre las columnas, acto seguido se mostrará una flecha que indica un orden ascendente o descendente.

- 4. **Registros:** Información de cada uno de los registros dados de alta en cada módulo.
- 5. **Paginación:** Los listados se conforman por páginas de 25 registros.

![](_page_59_Figure_15.jpeg)

![](_page_60_Picture_0.jpeg)

#### <span id="page-60-0"></span>Apéndice 2

 $\triangleright$  Información de detalle

Estas pantallas cuentan con las mismas opciones que las pantallas principales de cada módulo:

 Agregar • Editar Eliminar

Y sirven para agregar información extra al registro que estamos ingresando al sistema, las cuales podemos consultar de manera rápida en este tipo de vista, como se muestra a continuación:

![](_page_60_Picture_54.jpeg)

![](_page_61_Picture_0.jpeg)

#### <span id="page-61-0"></span>Apéndice 3

Informacion del Catálogo

![](_page_61_Picture_4.jpeg)

Al dar clic en la opción **"Informacion del catálogo"** se muestra una pantalla como la siguiente:

![](_page_61_Picture_109.jpeg)

- 1. **Título**: Se muestra el título dependiendo el catalogo a mostrar.
- 2. **Filtros de Búsqueda**: Estos filtros son cajas de texto en donde puedes escribir y filtrar información sobre los datos que se muestran en pantalla, solo tienes que dar clic en la opción "**Filtrar**" situado al lado derecho de la pantalla.
- 3. **Agregar**: Si no existe aún el registro que necesitas agregar a tu captura, puedes dar clic en esta opción para así poder agregar un nuevo registro al catálogo sin tener que abandonar la pantalla de captura en la que te encuentras.
- 4. **Seleccionar:** Para seleccionar algún registro que muestra el catalogo y agregarlo a nuestra captura de datos, damos clic en esta opción.
- 5. **Registros:** Estos son los registros que se encuentran dados de alta en el catálogo.